Superseded

*Demo Guide*

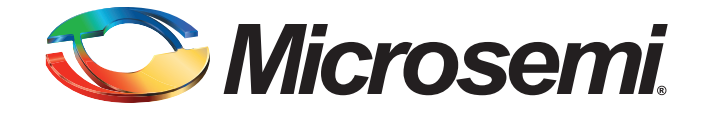

June 2014

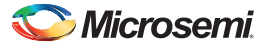

# **Revision History**

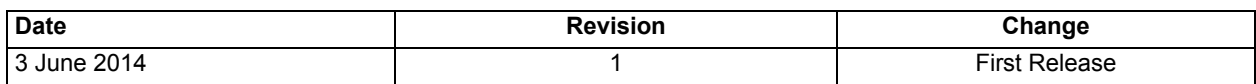

Superseded

# **Confidentiality Status**

This is a non-confidential document.

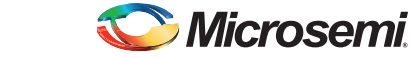

# **Table of Contents**

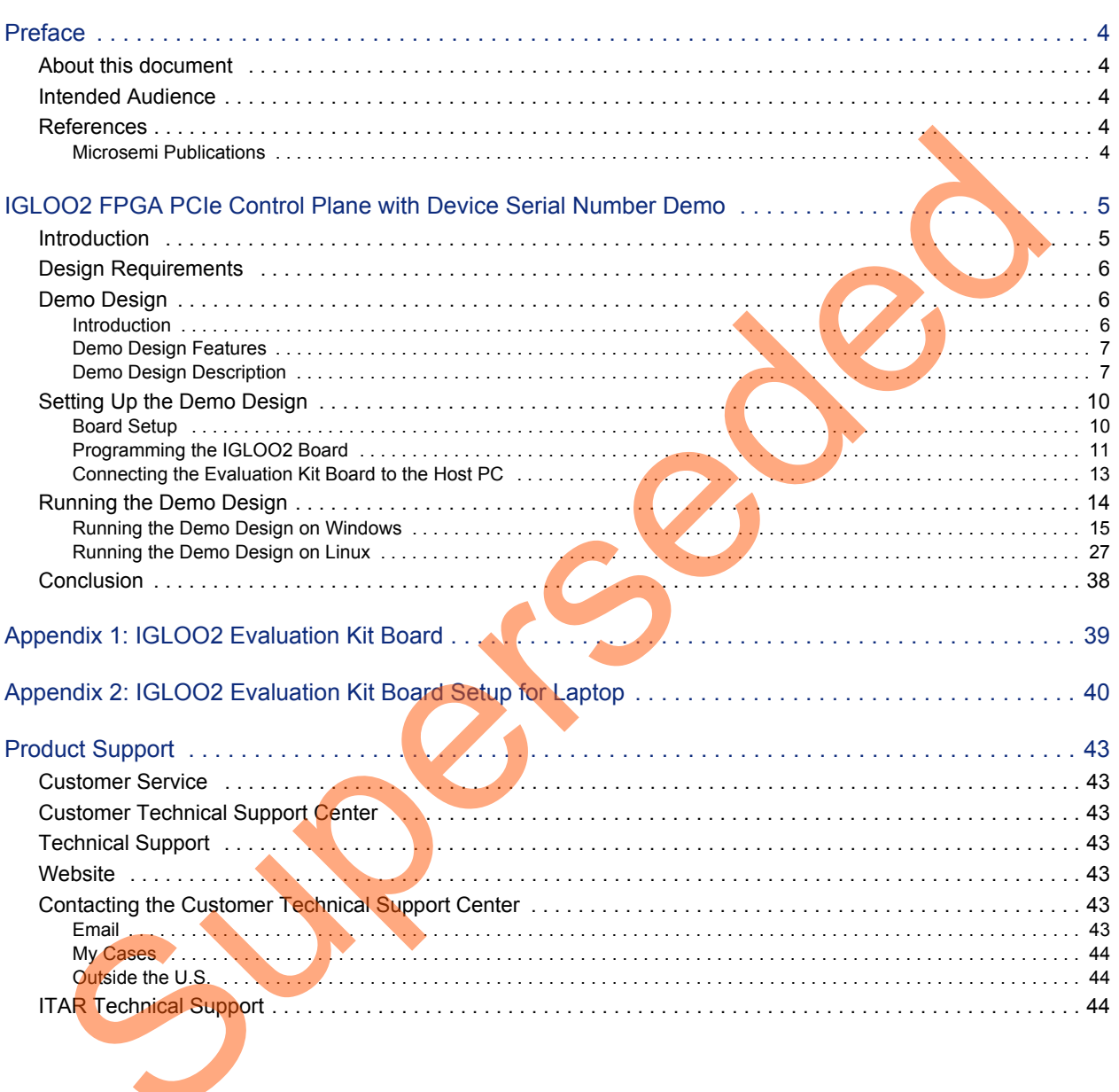

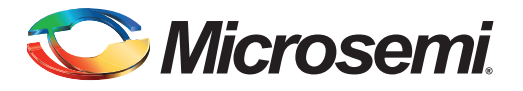

# <span id="page-3-0"></span>**Preface**

# <span id="page-3-1"></span>**About this document**

This demo is for IGLOO<sup>®</sup>2 field programmable gate array (FPGA) devices. It provides instructions on how to use the corresponding reference design.

# <span id="page-3-2"></span>**Intended Audience**

The following designers use the IGLOO2 devices:

- FPGA designers
- System-level designers

# <span id="page-3-3"></span>**References**

## <span id="page-3-4"></span>**Microsemi Publications**

- IGLOO2 FPGA High Speed Serial Interfaces User Guide
- Implementing PCIe Control Plane Design Libero SoC Flow Tutorial for IGLOO2 FPGA
- IGLOO2 FPGA System Controller User Guide

See the following web page for a complete and up-to-date listing of IGLOO2 device documentation: http://www.microsemi.com/products/fpga-soc/fpga/igloo2-fpga ended Audience<b[r](http://www.microsemi.com/index.php?option=com_content&id=2034&lang=en&view=article#documents)>
The following [d](http://www.microsemi.com/index.php?option=com_docman&task=doc_download&gid=132011)esigners<br>
System-level designers<br>
System-level designers<br>
System-level designers<br>
System-level designers<br>
Superceded into the Design Liberary Society Tutorial for IGLOO2 FPGA<br>
: IGLOO2 FPGA S

<span id="page-4-0"></span>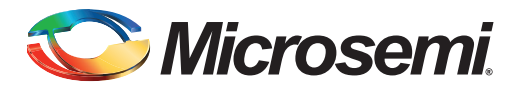

# <span id="page-4-1"></span>**Introduction**

IGLOO2 FPGA devices integrate a fourth-generation flash-based FPGA fabric and high-performance communication interfaces on a single chip. The IGLOO2 high speed serial interface (SERDESIF) provides a fully hardened PCI<sup>®</sup>express (PCIe) endpoint (EP) implementation and is compliant with PCIe Base Specification Revision 2.0 and 1.1. For more details, refer to the *IGLOO2 FPGA High Speed Serial Interfaces User Guide*.

This demo shows the embedded PCIe feature of IGLOO2 FPGA devices and how this can be used as a low bandwidth control plane interface. This demo also demonstrates device serial number (DSN) feature embedded in the IGLOO2 device. A sample design is provided to access IGLOO2 PCIe EP from Host PC. This demo can run on both windows and RedHat Linux operating system (OS). A GUI installer, Host PC drivers for windows OS and a Linux PCIe application for Linux OS are provided for reading and writing to the IGLOO2 PCIe configuration and memory space.

Figure 1 shows the top-level block diagram of the PCIe control plane demo. The demo design uses an IGLOO2 PCIe interface with a link width of x1 lane to interface with a Host PC PCIe Gen2 slot. The CoreGPIO IP controls the LEDs and switches on the IGLOO2 Evaluation Kit board through the PCIe interface. The Host PC can also read and write to the IGLOO2 large SRAM (LSRAM). The Host PC can also be interrupted by using the push button on the IGLOO2 Evaluation Kit board. The Host PC can read the 128-bit DSN system service.

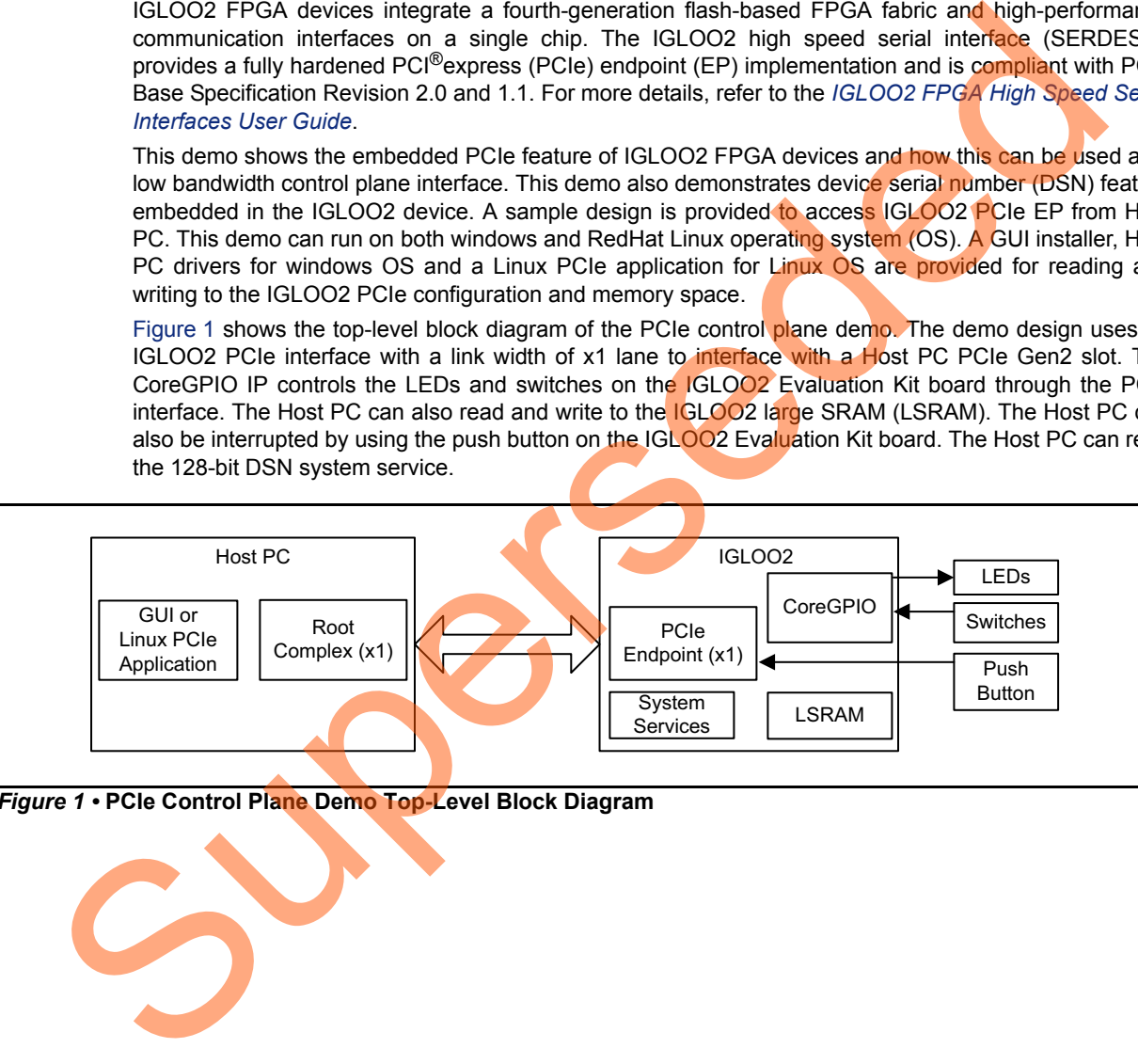

<span id="page-4-2"></span>*Figure 1 •* **PCIe Control Plane Demo Top-Level Block Diagram**

# **Microsemi**

*IGLOO2 FPGA PCIe Control Plane with Device Serial Number Demo*

# <span id="page-5-0"></span>**Design Requirements**

### *Table 1 •* **Design Requirements**

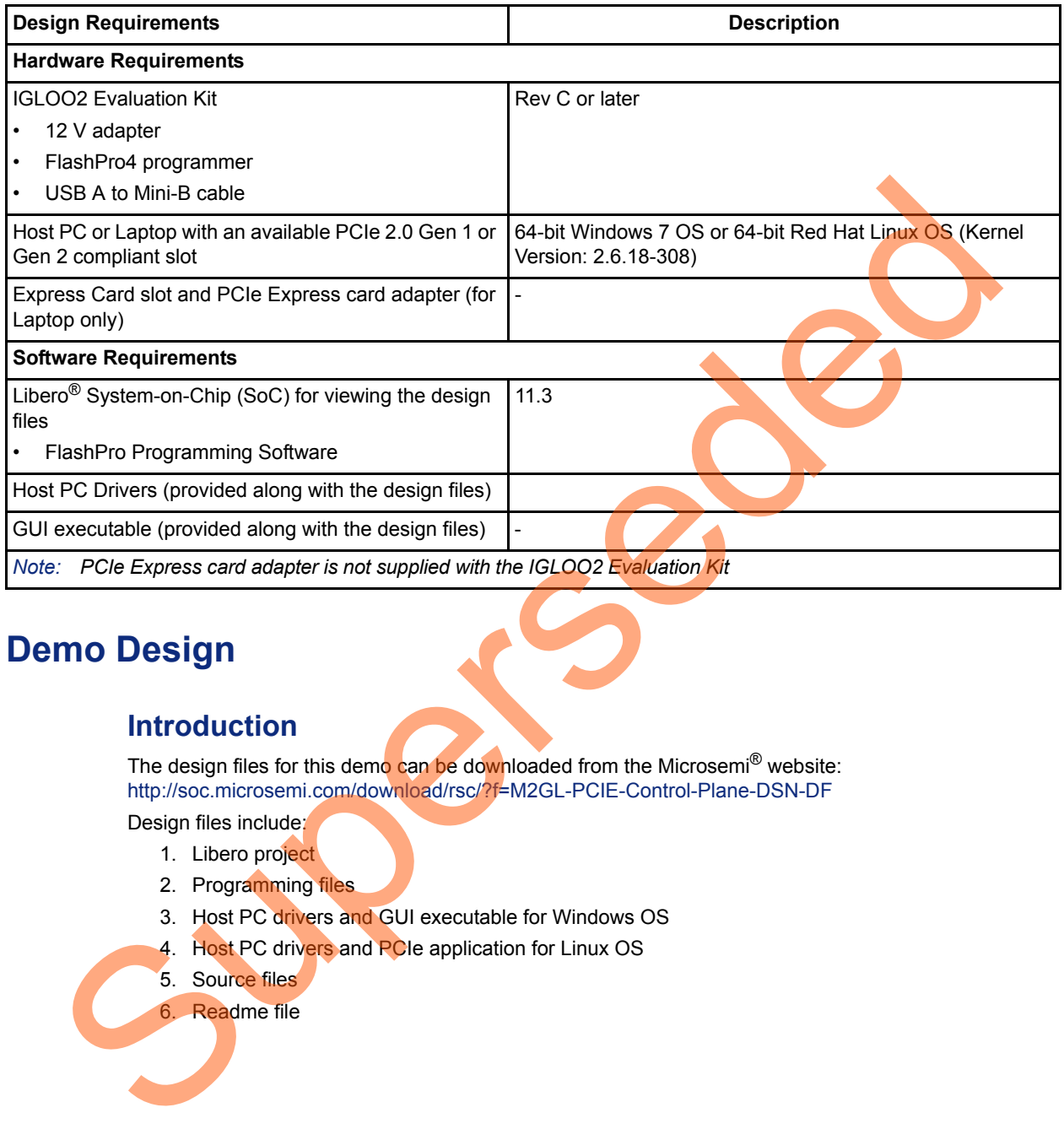

# <span id="page-5-1"></span>**Demo Design**

## <span id="page-5-2"></span>**Introduction**

The design files for this demo can be downloaded from the Microsemi<sup>®</sup> website: http://soc.microsemi.com/download/rsc/?f=M2GL-PCIE-Control-Plane-DSN-DF Design files include:

- 1. Libero project
- 2. Programming files
- 3. Host PC drivers and GUI executable for Windows OS
- 4. Host PC drivers and PCIe application for Linux OS
- 5. Source files
- 6. Readme file

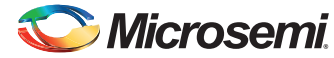

[Figure 2](#page-6-2) shows the top-level structure of the design files. For further details, refer to the readme.txt file.

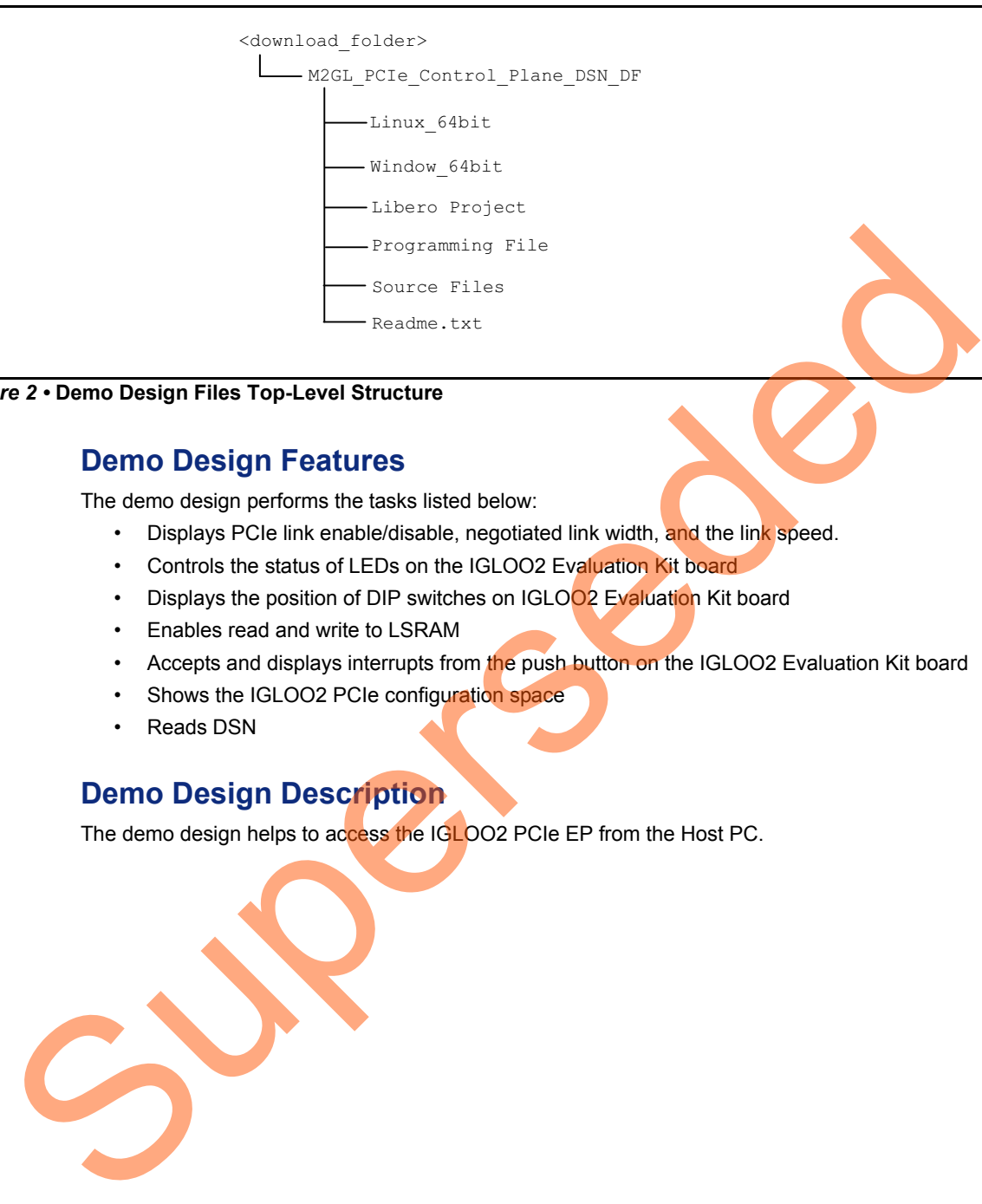

#### <span id="page-6-2"></span>*Figure 2 •* **Demo Design Files Top-Level Structure**

## <span id="page-6-0"></span>**Demo Design Features**

The demo design performs the tasks listed below:

- Displays PCIe link enable/disable, negotiated link width, and the link speed.
- Controls the status of LEDs on the IGLOO2 Evaluation Kit board
- Displays the position of DIP switches on IGLOO2 Evaluation Kit board
- Enables read and write to LSRAM
- Accepts and displays interrupts from the push button on the IGLOO2 Evaluation Kit board
- Shows the IGLOO2 PCIe configuration space
- Reads DSN

## <span id="page-6-1"></span>**Demo Design Description**

The demo design helps to access the IGLOO2 PCIe EP from the Host PC.

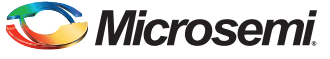

Figure 3 shows a detailed block diagram of the design implementation.

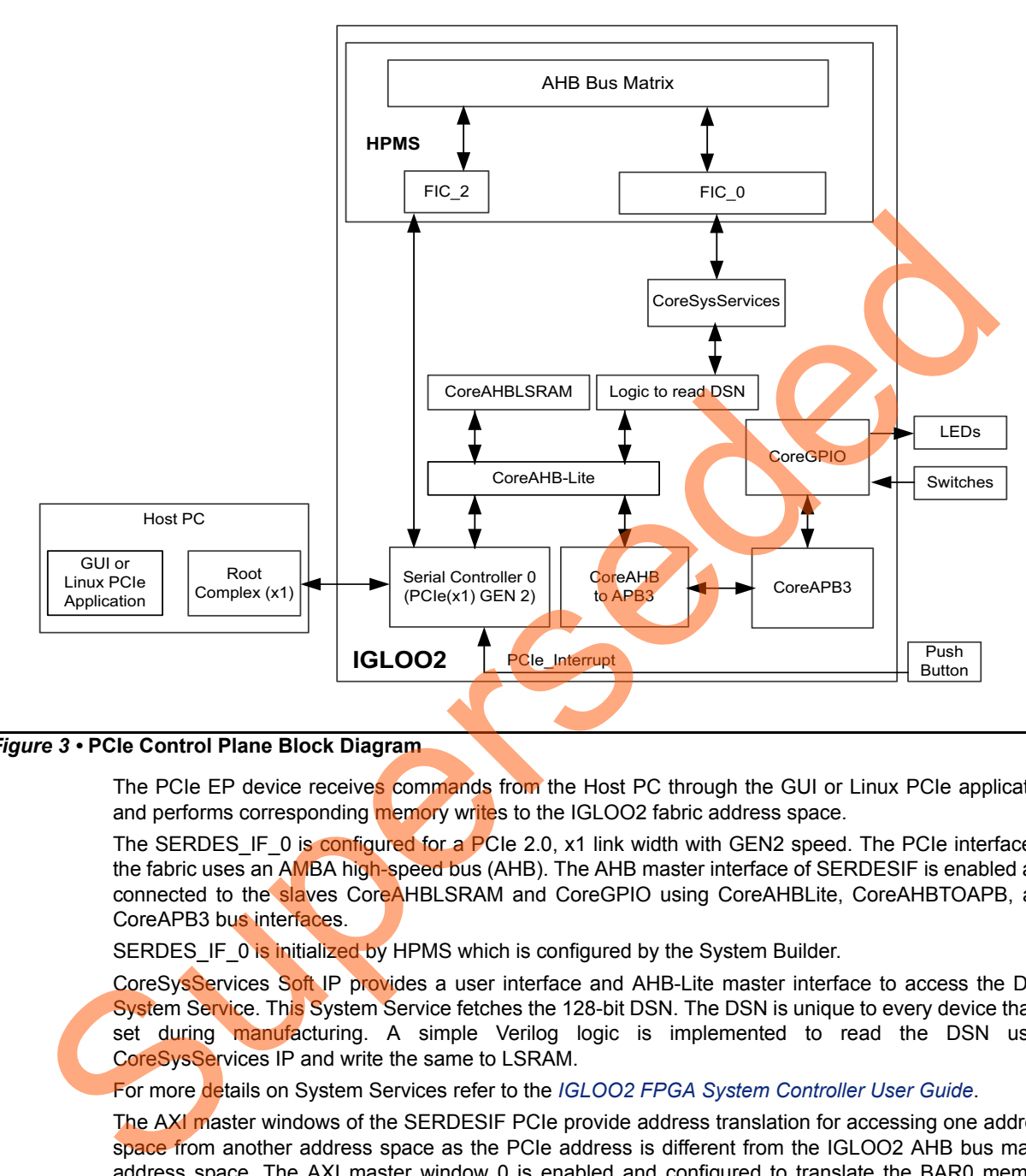

#### *Figure 3 •* **PCIe Control Plane Block Diagram**

The PCIe EP device receives commands from the Host PC through the GUI or Linux PCIe application and performs corresponding memory writes to the IGLOO2 fabric address space.

The SERDES\_IF\_0 is configured for a PCIe 2.0, x1 link width with GEN2 speed. The PCIe interface to the fabric uses an AMBA high-speed bus (AHB). The AHB master interface of SERDESIF is enabled and connected to the slaves CoreAHBLSRAM and CoreGPIO using CoreAHBLite, CoreAHBTOAPB, and CoreAPB3 bus interfaces.

SERDES IF 0 is initialized by HPMS which is configured by the System Builder.

CoreSysServices Soft IP provides a user interface and AHB-Lite master interface to access the DSN System Service. This System Service fetches the 128-bit DSN. The DSN is unique to every device that is set during manufacturing. A simple Verilog logic is implemented to read the DSN using CoreSysServices IP and write the same to LSRAM.

For more details on System Services refer to the *IGLOO2 FPGA System Controller User Guide*.

The AXI master windows of the SERDESIF PCIe provide address translation for accessing one address space from another address space as the PCIe address is different from the IGLOO2 AHB bus matrix address space. The AXI master window 0 is enabled and configured to translate the BAR0 memory address space to the CoreGPIO address space to control the LEDs and DIP switches.

The AXI master window 1 is enabled and configured to translate the BAR1 memory address space to the CoreAHBLSRAM address space to perform read and write from PCIe.

The IGLOO2 PCIe BAR0 and BAR1 are configured in 32-bit mode.

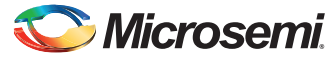

CoreGPIO is enabled and configured as below:

- GPIO OUT [8] connected to user logic to read the DSN
- GPIO OUT [7:0] connected LEDs
- GPIO IN[4] indicates that the device serial number is available in LSRAM to display
- GPIO\_IN [3:0] connected to DIP switches

The PCIe interrupt line is connected to the **SW4** push button on the IGLOO2 Evaluation Kit board. The FPGA clocks are configured to run the FPGA fabric at 50 MHz and HPMS at 100 MHz.

### *Simulating the Design*

The design supports the BFM\_PCIe simulation level to communicate with the SERDESIF block through the master AXI bus interface. Although no serial communication actually goes through the SERDESIF block, this scenario allows to validate the fabric interface connections. The SERDESIF 0 user.bfm file under the *<Libero project>/simulation* folder contains the BFM commands to verify the read or write access to CoreGPIO and CoreAHBLSRAM.

BFM commands added in the SERDESIF 0 user.bfm file do the following:

- Write to GPIO OUT[7:0]
- Write to LSRAM
- Read-check from LSRAM

To run the simulation, double-click **Simulate** under **Verify Pre-Synthesized Design** in the **Design Flow** window of Libero project. ModelSim runs the design for about **460 us**. The ModelSim transcript window displays the BFM commands and the BFM simulation completed with no errors, as shown in [Figure 4](#page-8-0).

<span id="page-8-0"></span>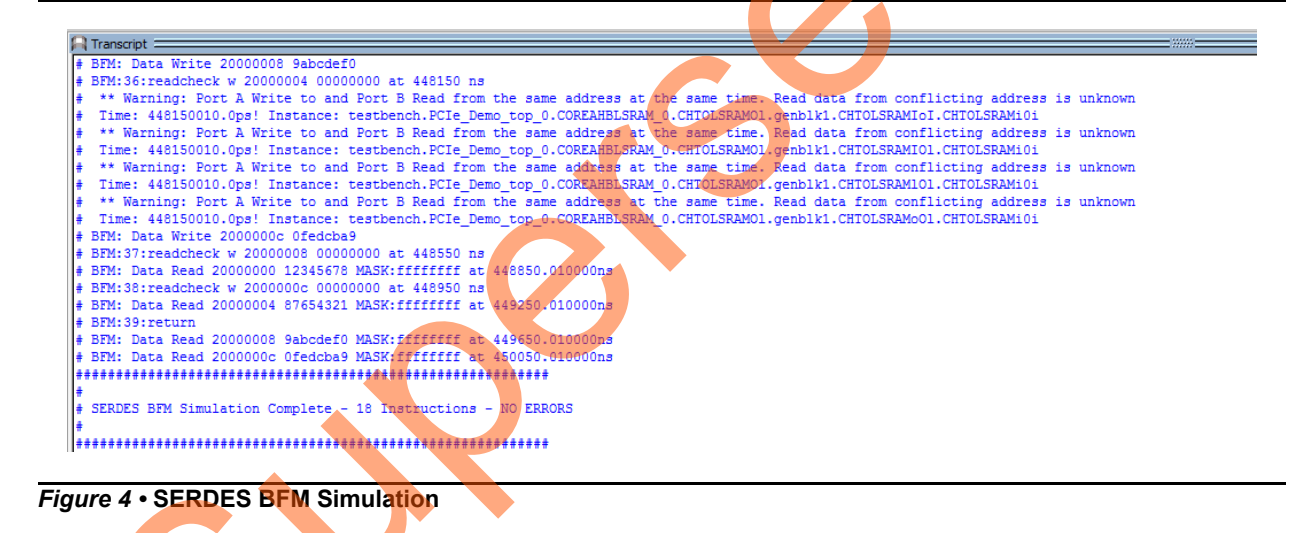

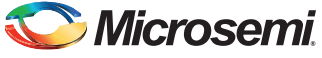

[Figure 5](#page-9-2) shows the waveform window with GPIO\_OUT signals.

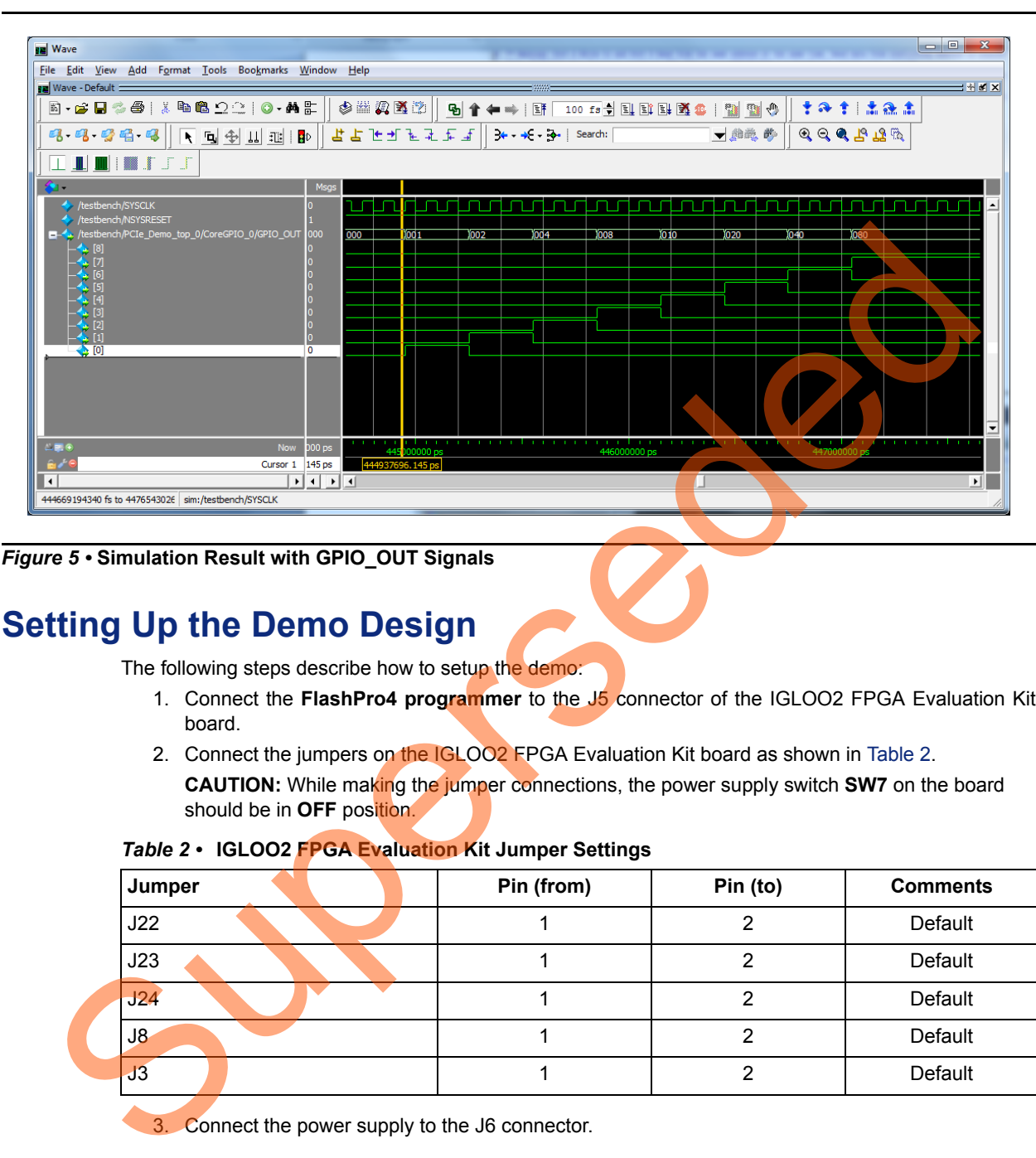

<span id="page-9-2"></span>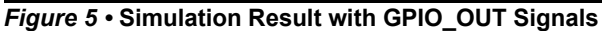

# <span id="page-9-0"></span>**Setting Up the Demo Design**

The following steps describe how to setup the demo:

- 1. Connect the **FlashPro4 programmer** to the J5 connector of the IGLOO2 FPGA Evaluation Kit board.
- 2. Connect the jumpers on the IGLOO2 FPGA Evaluation Kit board as shown in Table 2. **CAUTION:** While making the jumper connections, the power supply switch **SW7** on the board should be in **OFF** position.

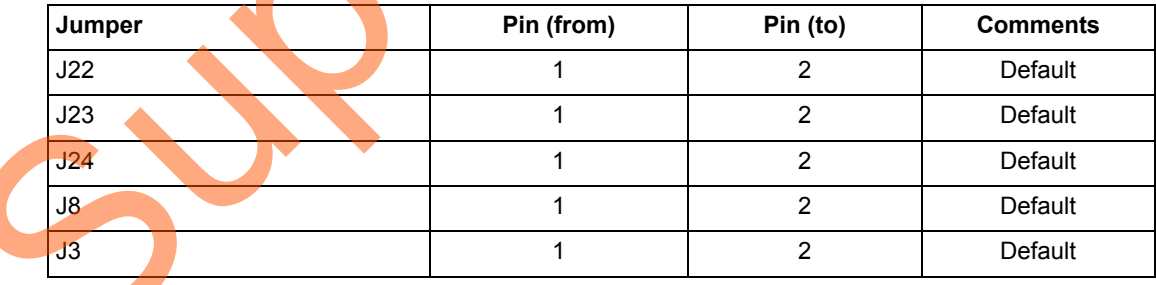

#### <span id="page-9-3"></span>*Table 2 •* **IGLOO2 FPGA Evaluation Kit Jumper Settings**

3. Connect the power supply to the J6 connector.

## <span id="page-9-1"></span>**Board Setup**

Snapshots of the IGLOO2 Evaluation Kit board with the complete set up is given in the ["Appendix 1:](#page-38-1)  [IGLOO2 Evaluation Kit Board" on page 39.](#page-38-1)

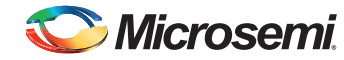

## <span id="page-10-0"></span>**Programming the IGLOO2 Board**

- 1. Download the demo design from: <http://soc.microsemi.com/download/rsc/?f=M2GL-PCIE-Control-Plane-DSN-DF>
- 2. Switch **ON** the **SW7** power supply switch.
- 3. Launch the **FlashPro** software.
- 4. Click **New Project**.
- 5. In the **New Project** window, type the project name as PCIe\_Control\_Plane.

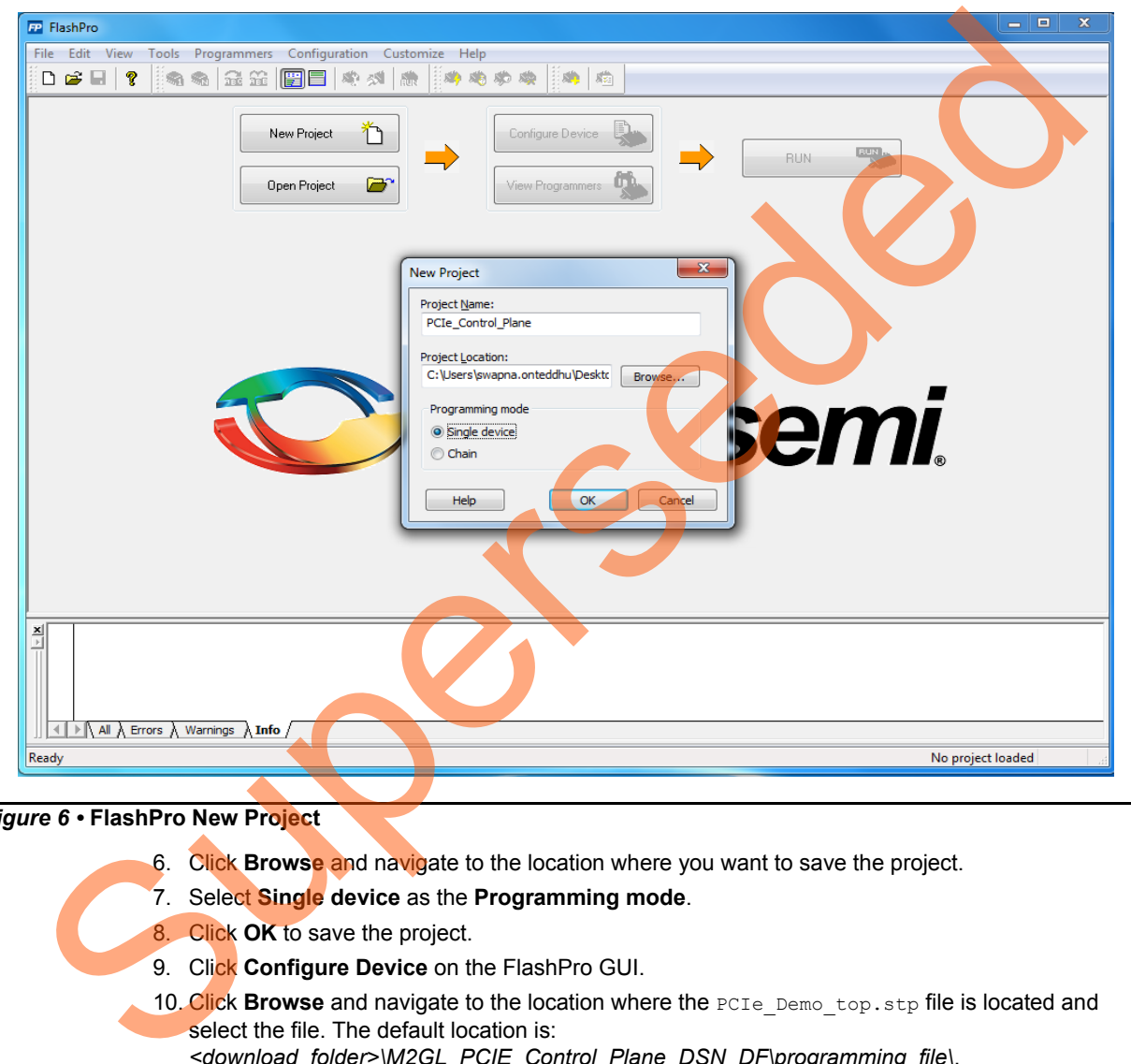

#### *Figure 6 •* **FlashPro New Project**

- 6. Click **Browse** and navigate to the location where you want to save the project.
- 7. Select **Single device** as the **Programming mode**.
- 8. Click **OK** to save the project.
- 9. Click **Configure Device** on the FlashPro GUI.
- 10. Click **Browse** and navigate to the location where the PCIe Demo\_top.stp file is located and select the file. The default location is:
	- *<download\_folder>\M2GL\_PCIE\_Control\_Plane\_DSN\_DF\programming\_file\*.

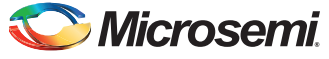

11. Click **Open**. The required programming file is selected and is ready to be programmed in the device.

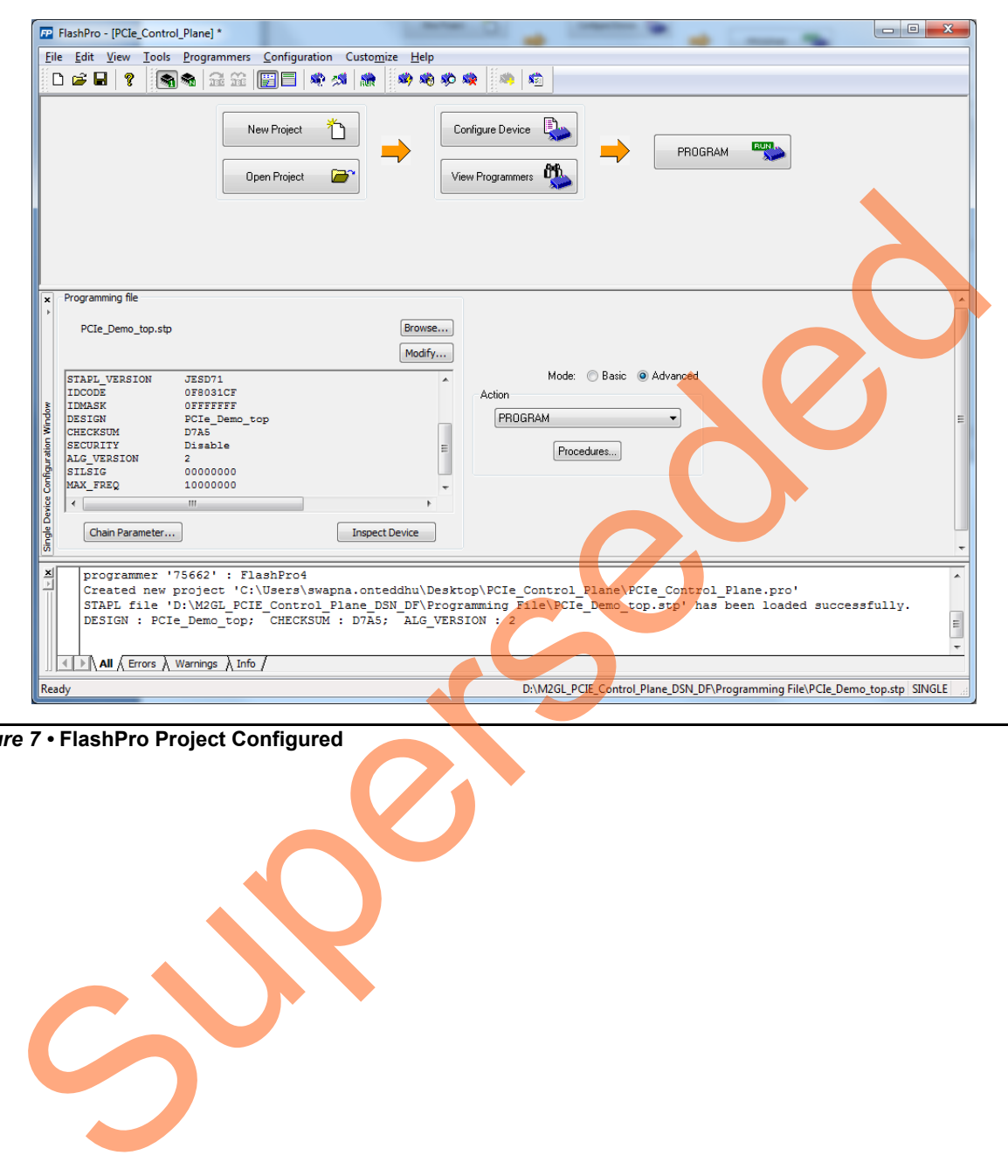

*Figure 7 •* **FlashPro Project Configured**

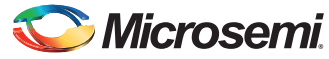

12. Click **PROGRAM** to start programming the device. Wait until you get a message indicating that the **PROGRAM PASSED**.

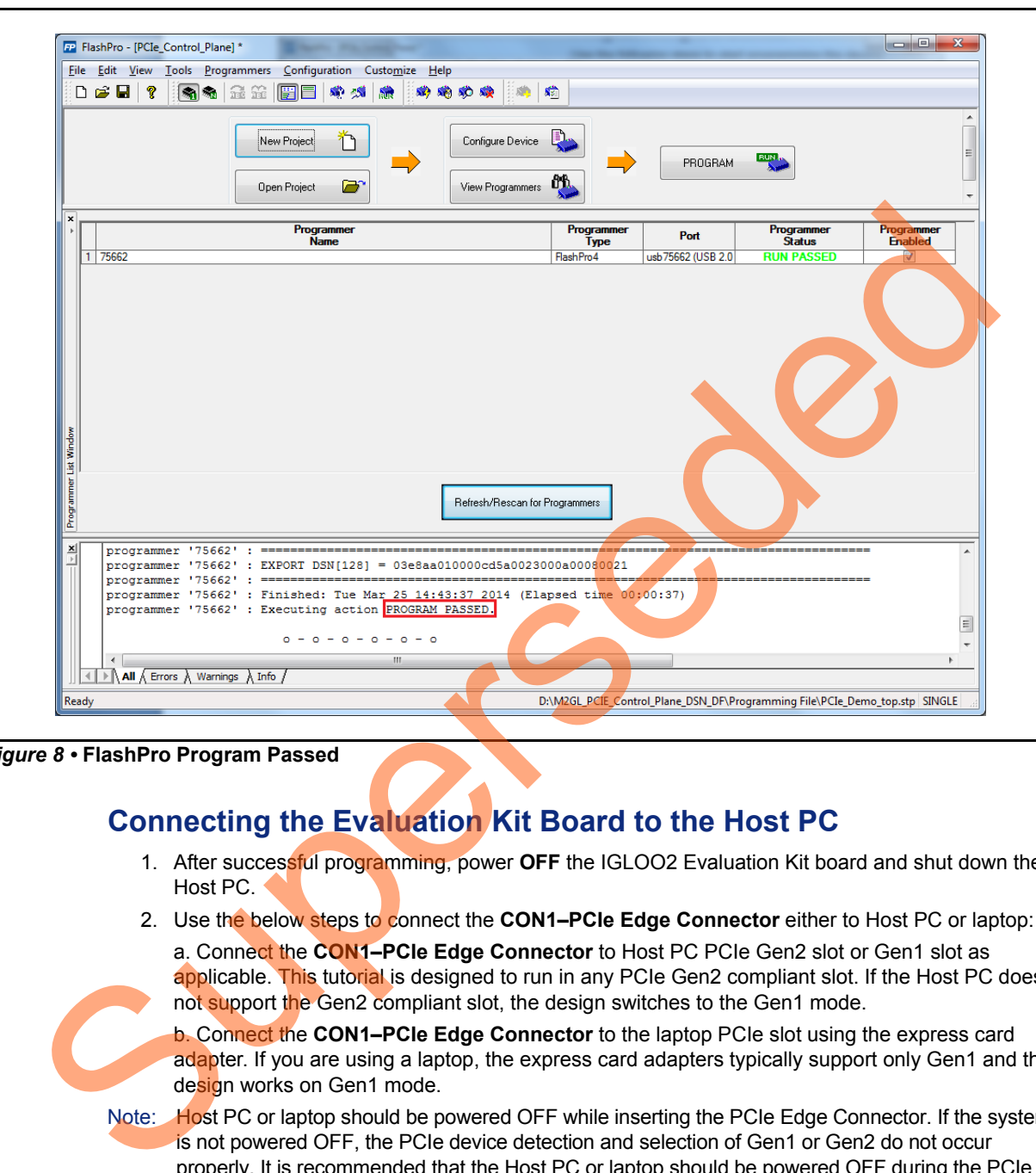

*Figure 8 •* **FlashPro Program Passed**

## <span id="page-12-0"></span>**Connecting the Evaluation Kit Board to the Host PC**

- 1. After successful programming, power **OFF** the IGLOO2 Evaluation Kit board and shut down the Host PC.
- 2. Use the below steps to connect the **CON1–PCIe Edge Connector** either to Host PC or laptop: a. Connect the **CON1–PCIe Edge Connector** to Host PC PCIe Gen2 slot or Gen1 slot as applicable. This tutorial is designed to run in any PCIe Gen2 compliant slot. If the Host PC does not support the Gen2 compliant slot, the design switches to the Gen1 mode.
	- b. Connect the **CON1–PCIe Edge Connector** to the laptop PCIe slot using the express card adapter. If you are using a laptop, the express card adapters typically support only Gen1 and the design works on Gen1 mode.
- Note: **Host PC or laptop should be powered OFF while inserting the PCIe Edge Connector. If the system** is not powered OFF, the PCIe device detection and selection of Gen1 or Gen2 do not occur properly. It is recommended that the Host PC or laptop should be powered OFF during the PCIe card insertion.

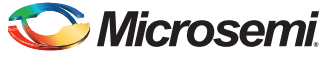

3. Figure 9 shows the board setup for the Host PC in which IGLOO2 Evaluation Kit board is connected to the Host PC PCIe slot. To connect the IGLOO2 Evaluation Kit board to the laptop using Express card adapter, refer to the ["Appendix 2: IGLOO2 Evaluation Kit Board Setup for](#page-39-1)  [Laptop" on page 40.](#page-39-1)

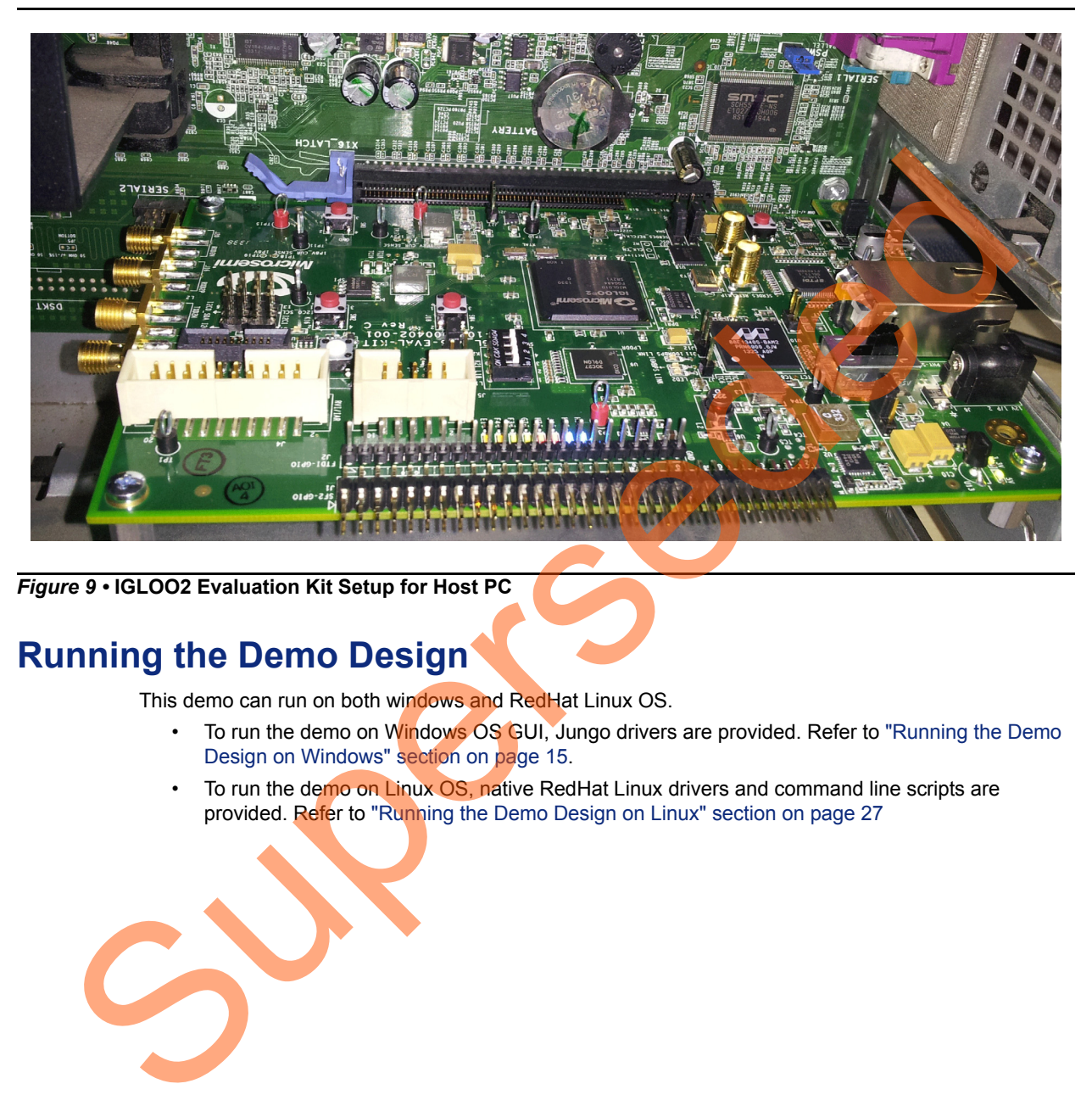

*Figure 9 •* **IGLOO2 Evaluation Kit Setup for Host PC**

# <span id="page-13-0"></span>**Running the Demo Design**

This demo can run on both windows and RedHat Linux OS.

- To run the demo on Windows OS GUI, Jungo drivers are provided. Refer to "Running the Demo Design on Windows" section on page 15.
- To run the demo on Linux OS, native RedHat Linux drivers and command line scripts are provided. Refer to "Running the Demo Design on Linux" section on page 27

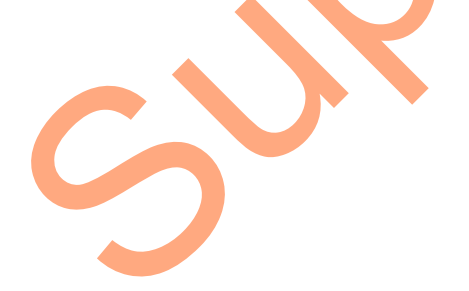

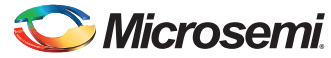

## <span id="page-14-0"></span>**Running the Demo Design on Windows**

- 1. Switch **ON** the **SW7** power supply switch.
- 2. Power on the Host PC and open the host PC Device Manager for PCIe device as shown in [Figure 10.](#page-14-1) If the PCIe device is not detected, power cycle the IGLOO2 Evaluation Kit board and click **scan for hardware changes** in Device Manager.

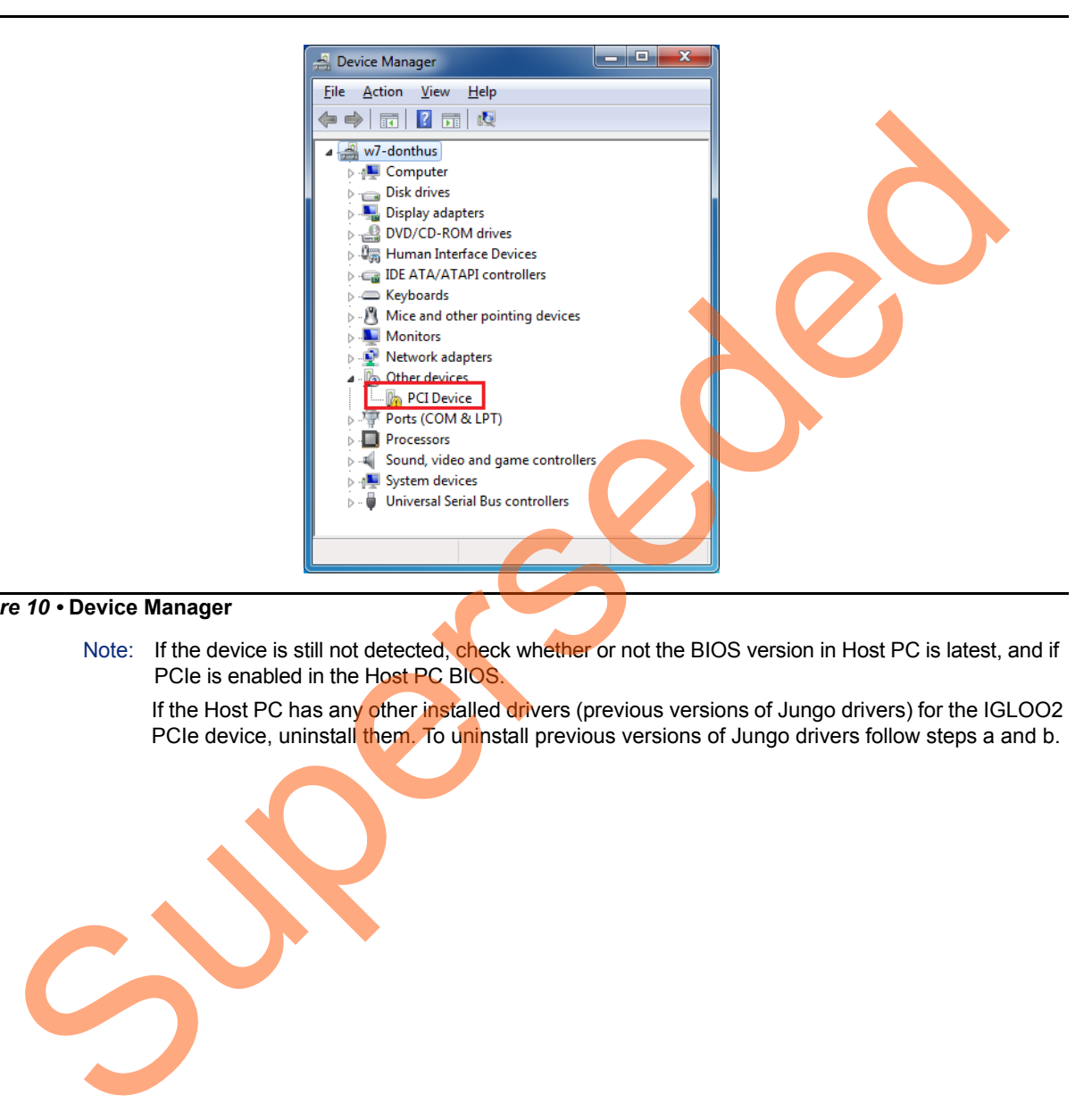

#### <span id="page-14-1"></span>*Figure 10 •* **Device Manager**

Note: If the device is still not detected, check whether or not the BIOS version in Host PC is latest, and if PCIe is enabled in the Host PC BIOS.

If the Host PC has any other installed drivers (previous versions of Jungo drivers) for the IGLOO2 PCIe device, uninstall them. To uninstall previous versions of Jungo drivers follow steps a and b.

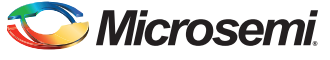

a. To uninstall previous Jungo drivers, go to device manager and right-click **DEVICE** and select **Uninstall** as shown in [Figure 11.](#page-15-0)

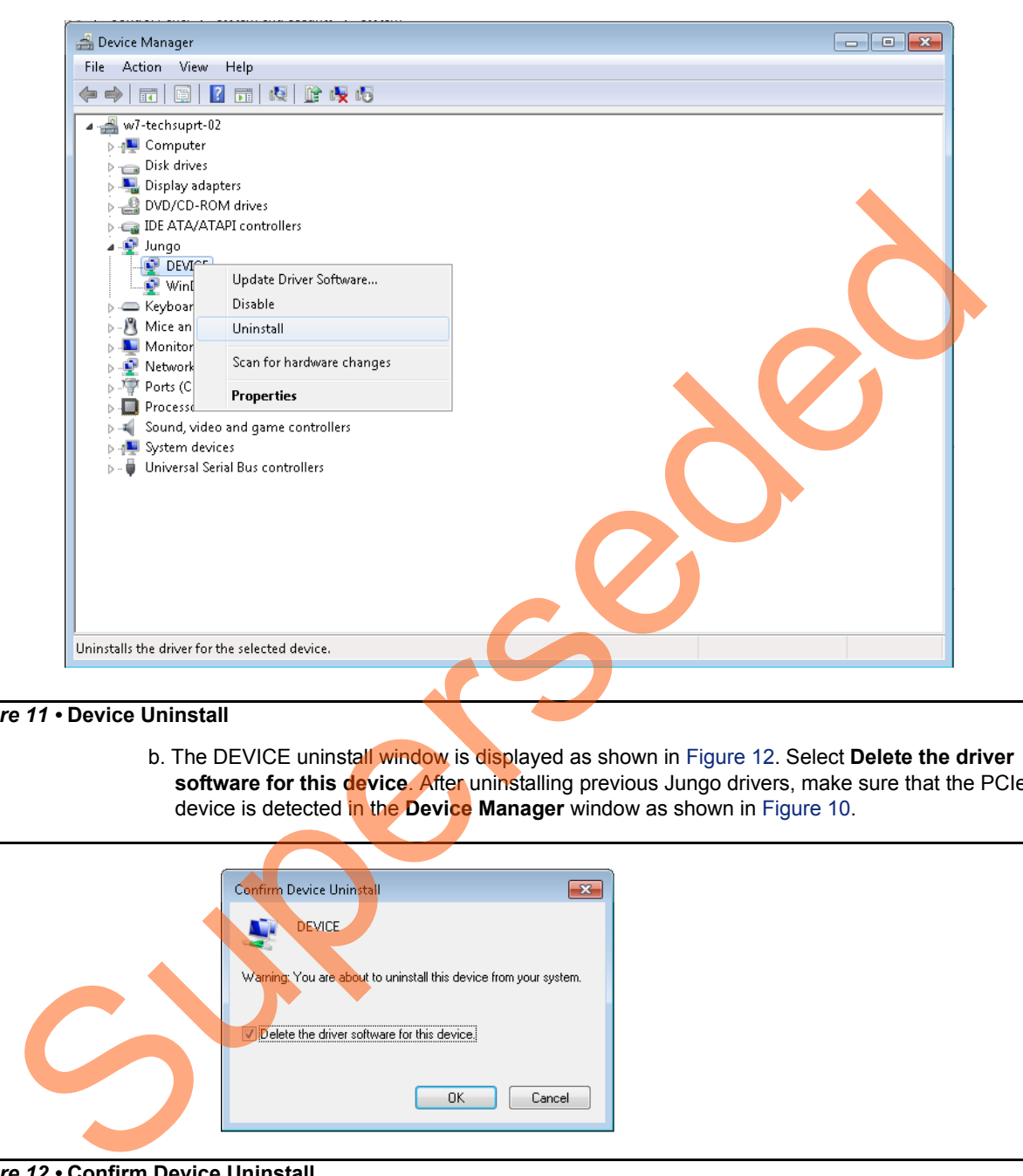

#### <span id="page-15-0"></span>*Figure 11 •* **Device Uninstall**

b. The DEVICE uninstall window is displayed as shown in Figure 12. Select **Delete the driver**  software for this device. After uninstalling previous Jungo drivers, make sure that the PCIe device is detected in the **Device Manager** window as shown in Figure 10.

<span id="page-15-1"></span>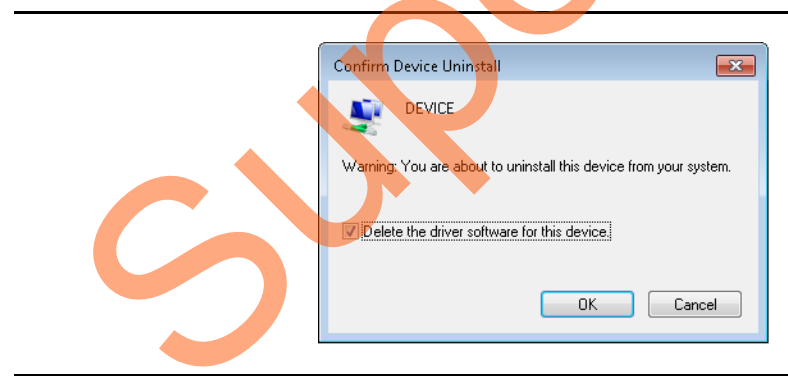

*Figure 12 •* **Confirm Device Uninstall**

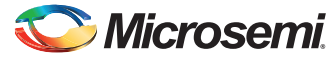

### <span id="page-16-2"></span>*Drivers Installation*

The PCIe demo uses a driver framework provided by Jungo WinDriverPro. To install the PCIe drivers on Host PC for IGLOO2 Evaluation Kit, use the following steps:

- 1. Extract the **PCIe\_Demo.rar** to C:\ drive. The PCIe\_Demo.rar is located in the provided design files:
	- M2GL\_PCIE\_Control\_Plane\_DSN\_DF\Windows\_64bit\Drivers\PCIe\_Demo.rar
- Note: Installing these drivers require Host PC administration rights.
	- 2. Run the batch file *C:\PCIe\_Demo\DriverInstall\Jungo\_KP\_install.bat*
	- 3. Click **Install** if the window is displayed as shown in [Figure 13.](#page-16-0)

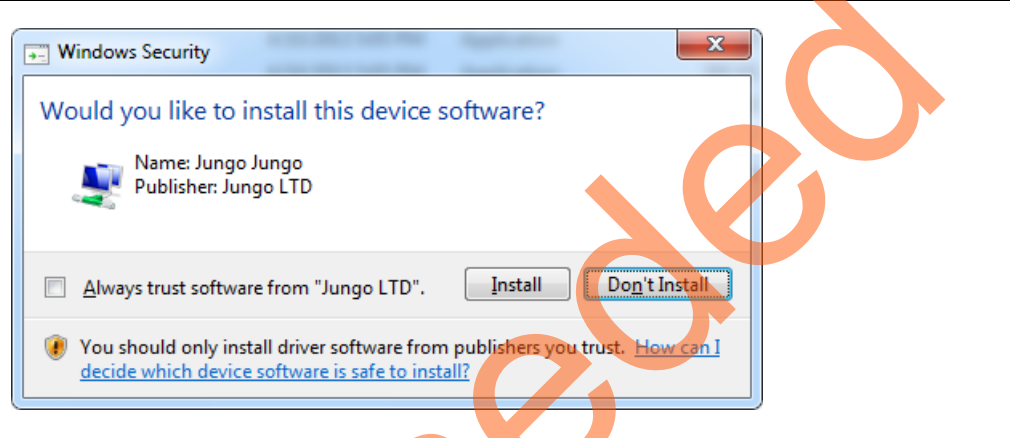

#### <span id="page-16-0"></span>*Figure 13 •* **Jungo Driver Installation**

- Note: If the installation is not in progress, right-click on the command prompt and select **Run as administrator**. Run the batch file *C:\PCIe\_Demo\DriverInstall\Jungo\_KP\_install.bat* from command prompt.
	- 4. Click **Install this driver software anyway** if the window appears as shown in Figure 14.

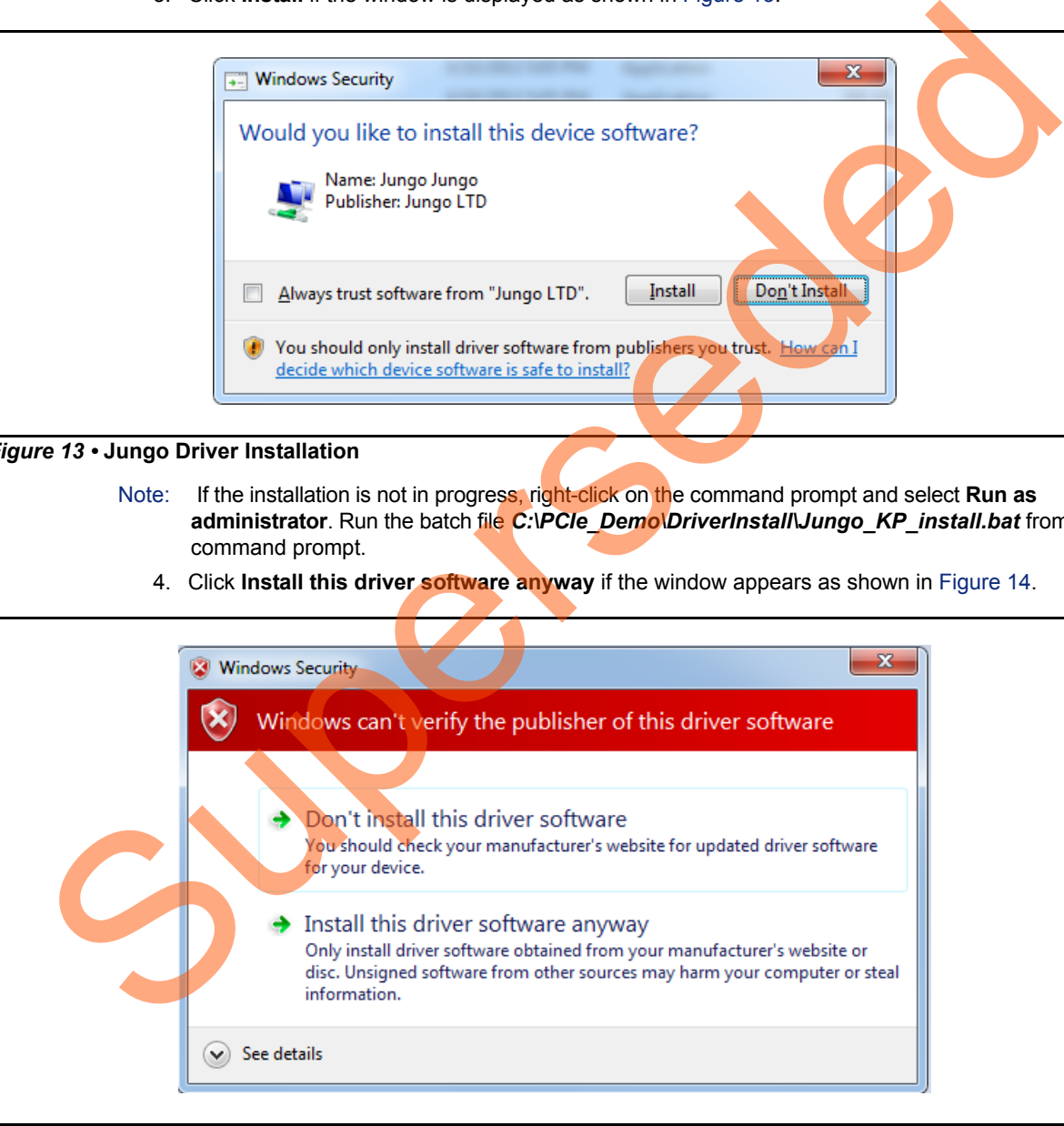

#### <span id="page-16-1"></span>*Figure 14 •* **Windows Security**

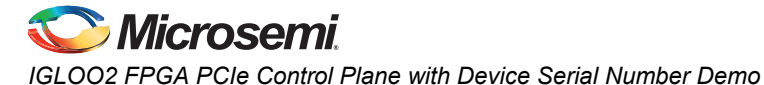

## *PCIe Demo GUI Installation*

IGLOO2 PCIe demo GUI is a simple GUI that runs on the Host PC to communicate with the IGLOO2 PCIe EP device. The GUI provides the PCIe link status, driver information, and demo controls. The GUI invokes the PCIe driver installed on the Host PC and provides commands to the driver according to the user selection.

Use the following steps to install the GUI:

- 1. Extract the **PCIe\_Demo\_GUI\_Installer.rar** from the provided design files: *M2GL\_PCIE\_Control\_Plane\_DSN\_DF\Windows\_64bit\GUI*.
- 2. Double-click **setup.exe** in the provided GUI installation (*PCIe\_Demo\_GUI\_Installer\setup.exe*). Apply default options as shown in Figure 15.

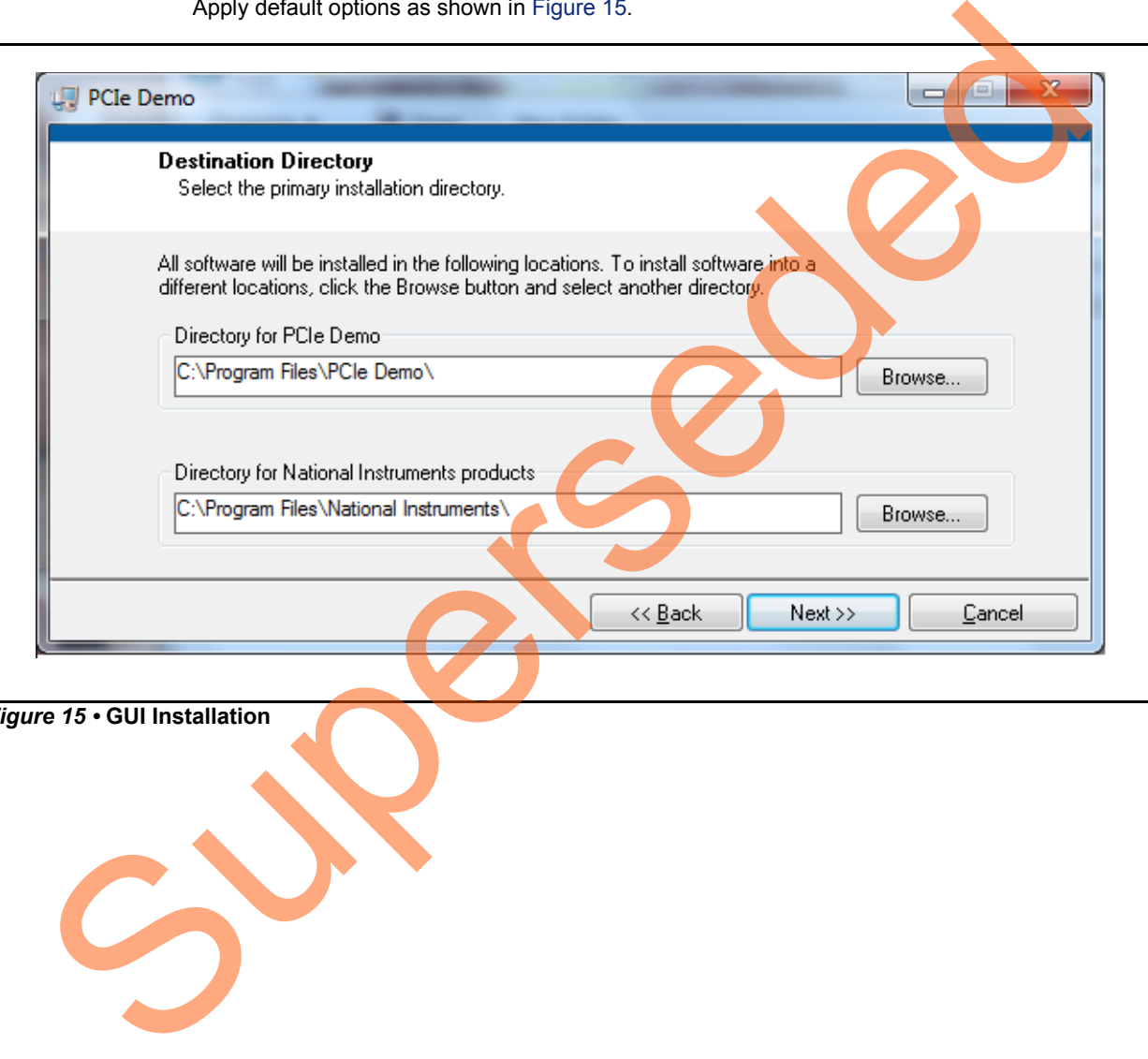

<span id="page-17-0"></span>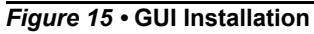

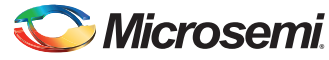

3. Click **Next** to complete the installation. After successful installation, the following window is displayed:

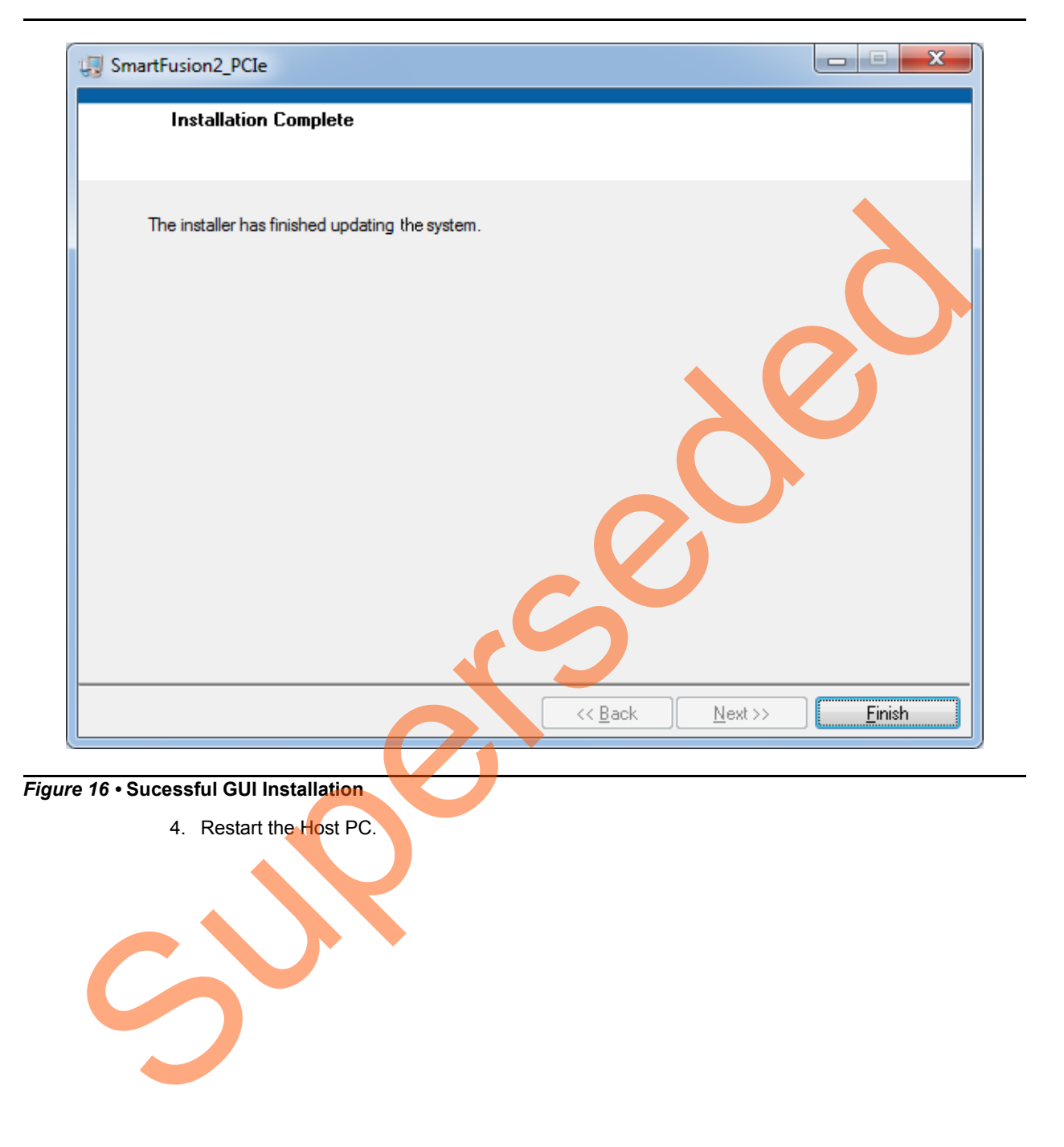

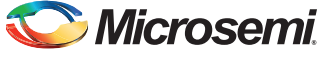

## *Running the PCIe GUI*

1. Check the Host PC **Device Manager** for the drivers. If the device is not detected, power cycle the IGLOO2 Evaluation Kit board and click **scan for hardware changes** in Device Manager. Make sure that the board is switched ON.

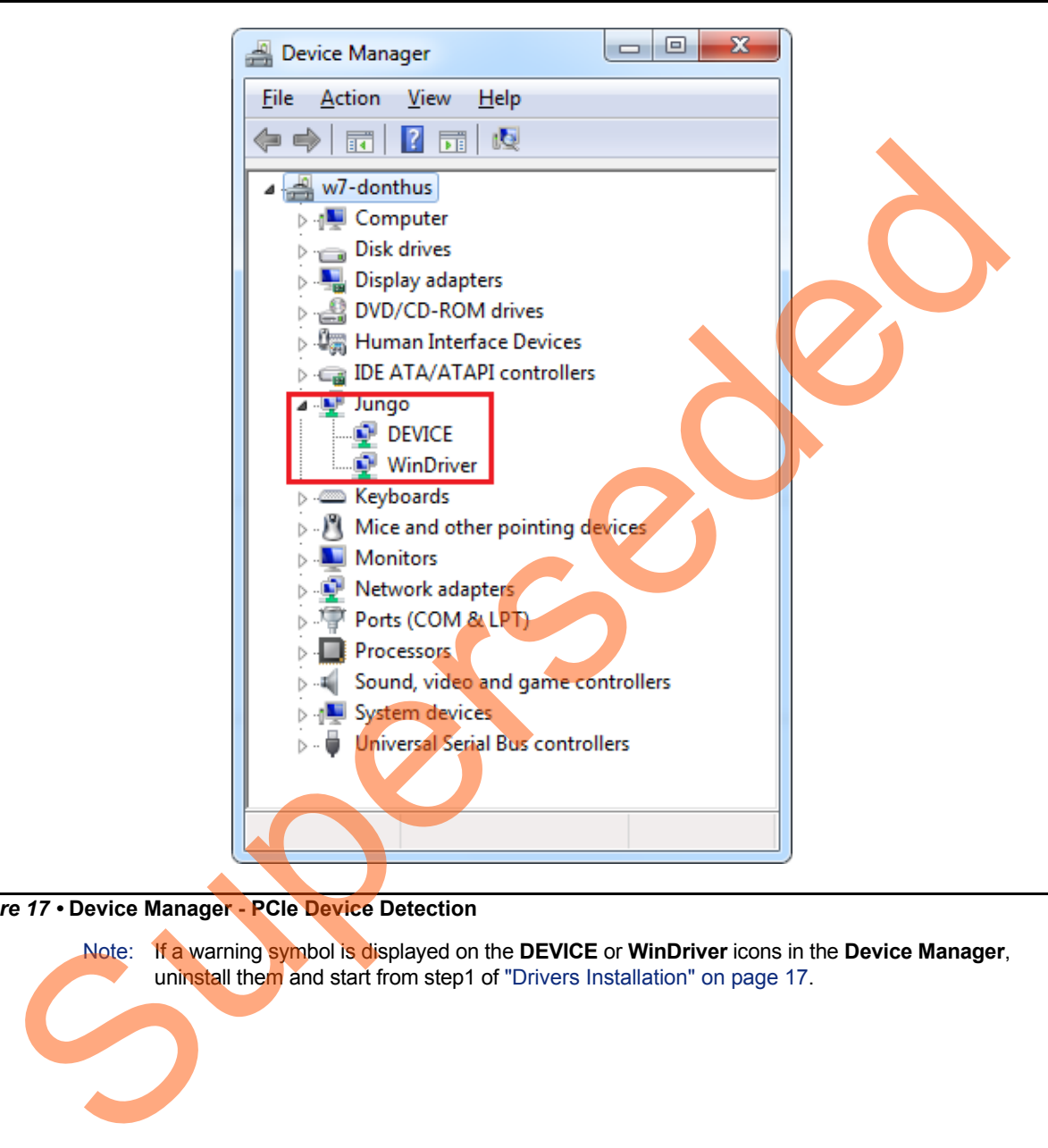

*Figure 17 •* **Device Manager - PCIe Device Detection**

Note: If a warning symbol is displayed on the **DEVICE** or **WinDriver** icons in the **Device Manager**, uninstall them and start from step1 of "Drivers Installation" on page 17.

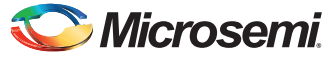

2. Invoke the GUI from **ALL Programs > PCIeDemo > PCIe Demo GUI**. The GUI is displayed as shown in [Figure 18.](#page-20-0)

<span id="page-20-0"></span>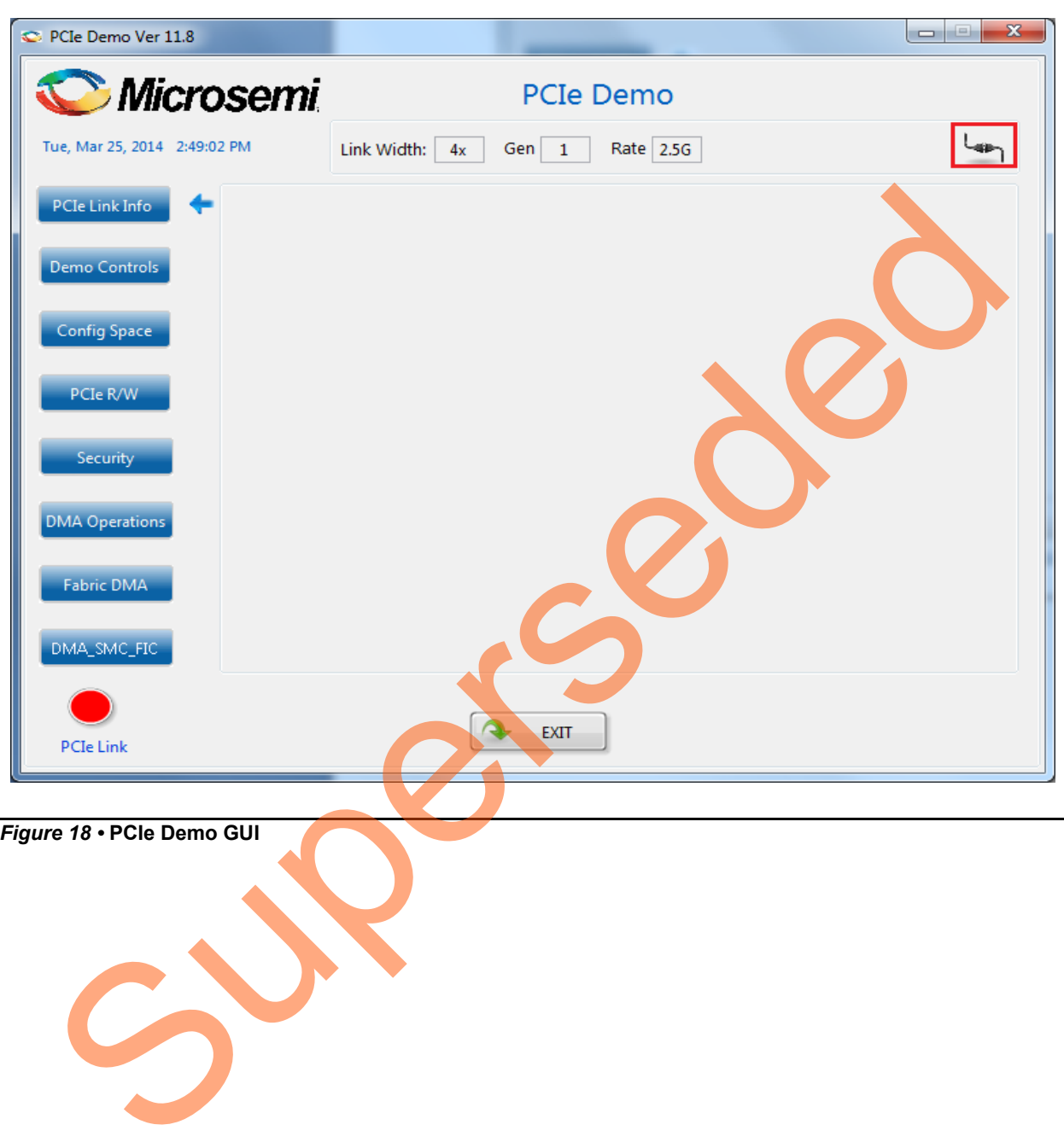

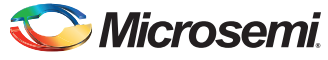

3. Click **Connect** at the top-right corner of the GUI. The messages are displayed on the GUI as shown in [Figure 19.](#page-21-0)

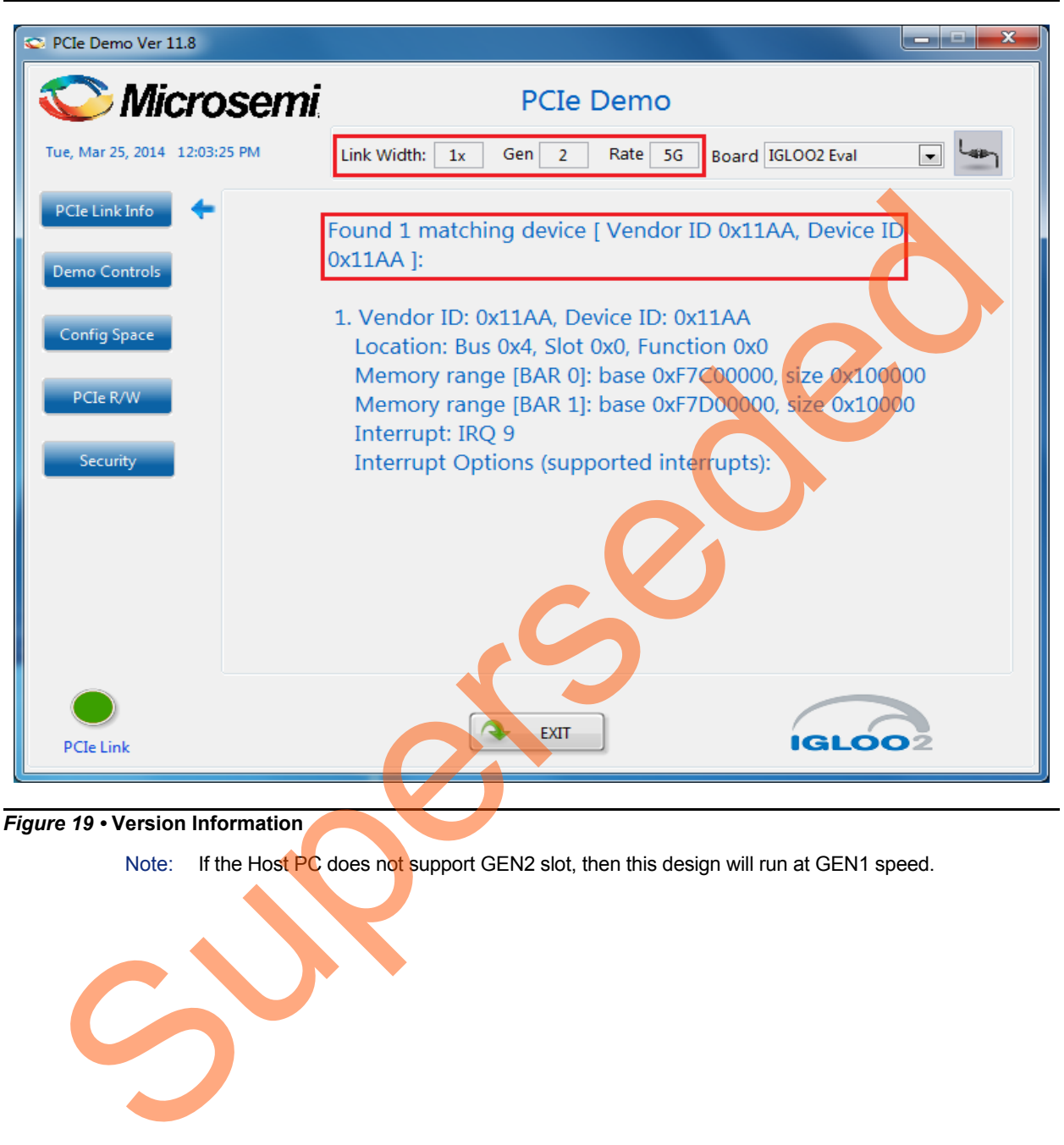

*Figure 19 •* **Version Information**

<span id="page-21-0"></span>Note: If the Host PC does not support GEN2 slot, then this design will run at GEN1 speed.

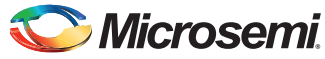

4. Clicking **Demo Controls** in the GUI displays the LEDs options and DIP switch status as shown in Figure 20.

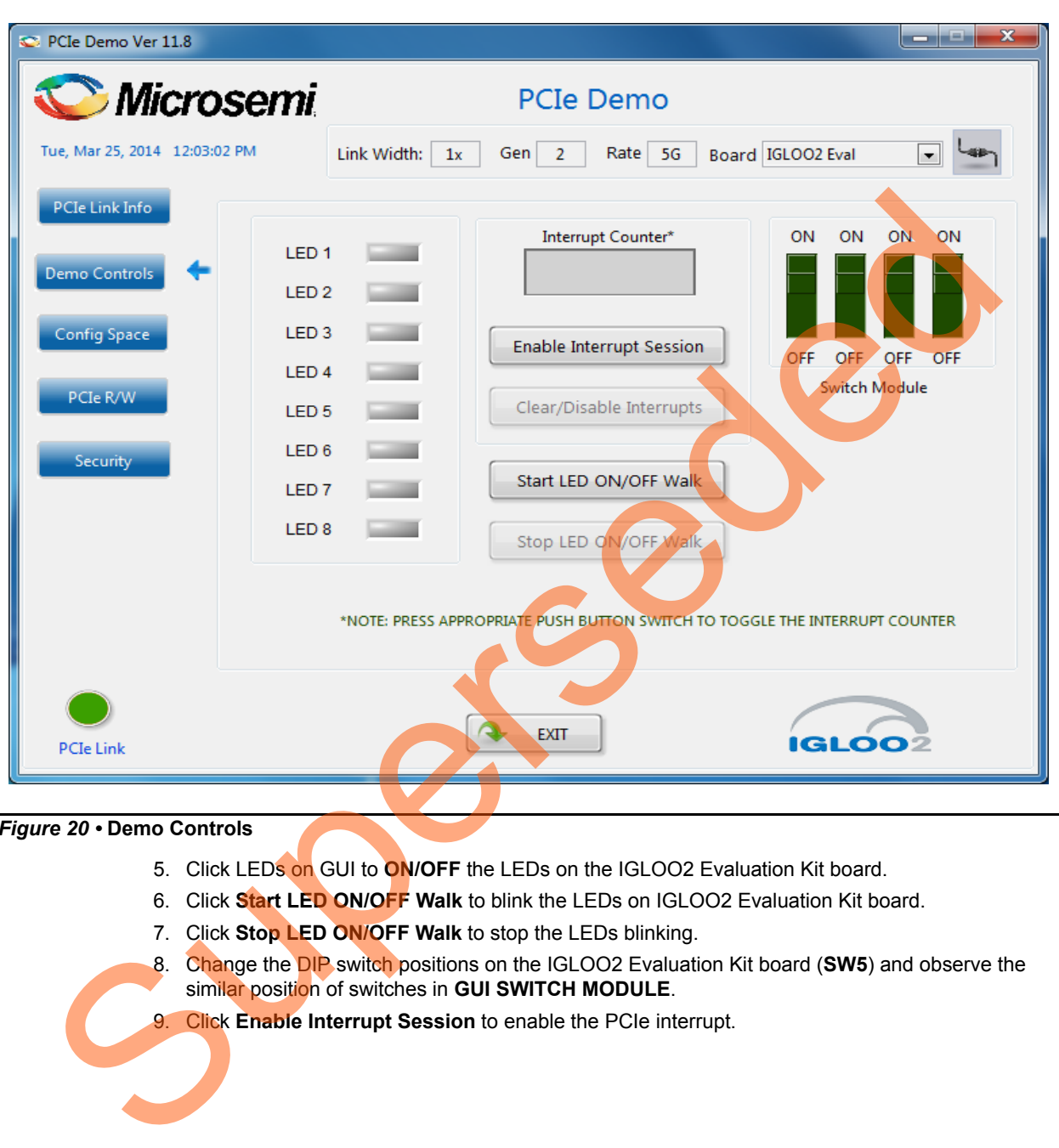

### *Figure 20 •* **Demo Controls**

- 5. Click LEDs on GUI to **ON/OFF** the LEDs on the IGLOO2 Evaluation Kit board.
- 6. Click **Start LED ON/OFF Walk** to blink the LEDs on IGLOO2 Evaluation Kit board.
- 7. Click **Stop LED ON/OFF Walk** to stop the LEDs blinking.
- 8. Change the DIP switch positions on the IGLOO2 Evaluation Kit board (**SW5**) and observe the similar position of switches in **GUI SWITCH MODULE**.
- 9. Click **Enable Interrupt Session** to enable the PCIe interrupt.

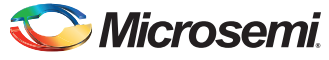

10. Press the push button **SW4** on the IGLOO2 Evaluation Kit board and observe interrupt count on the **Interrupt Counter** field in GUI as shown in [Figure 21](#page-23-0).

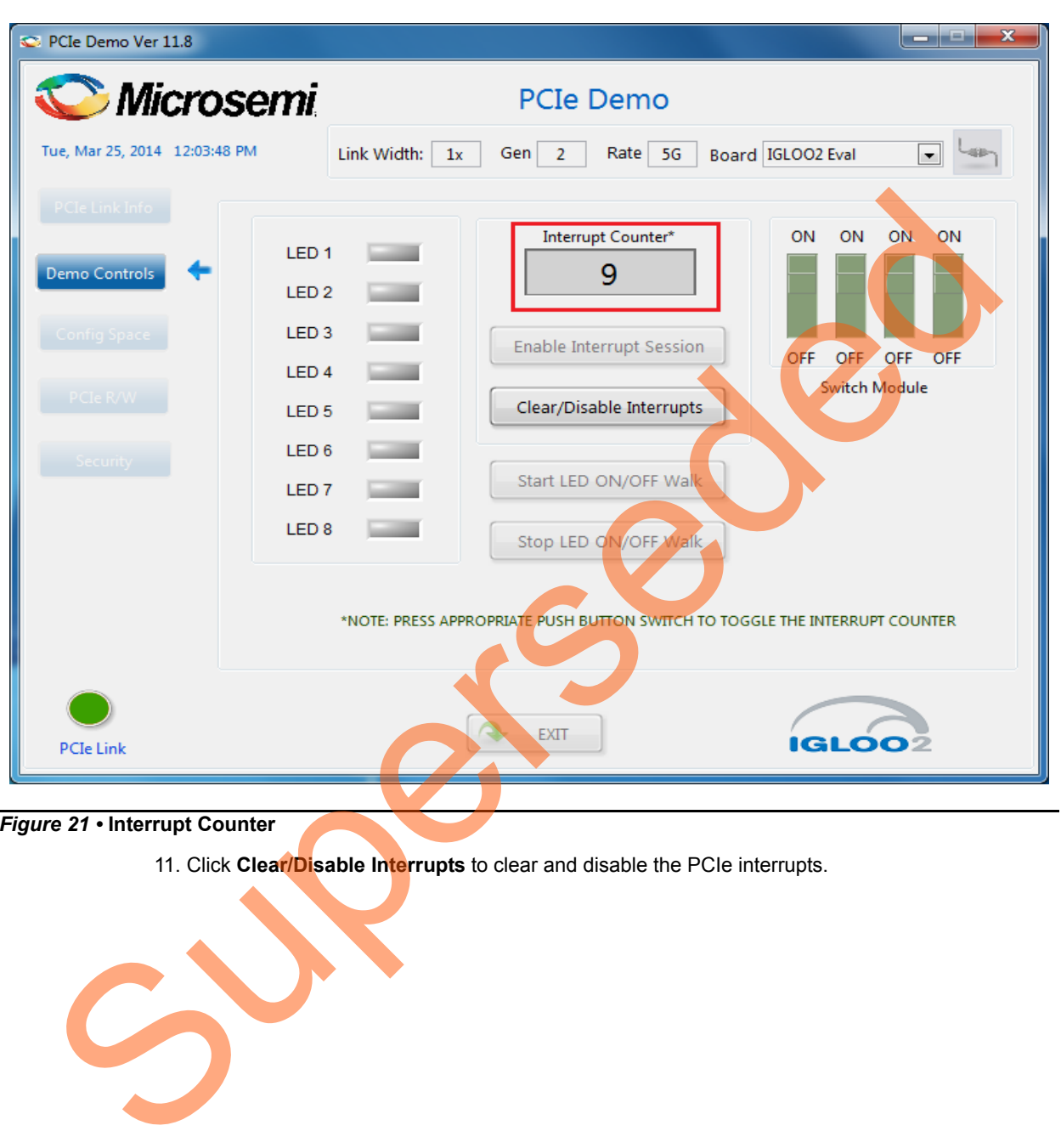

<span id="page-23-0"></span>*Figure 21 •* **Interrupt Counter**

11. Click **Clear/Disable Interrupts** to clear and disable the PCIe interrupts.

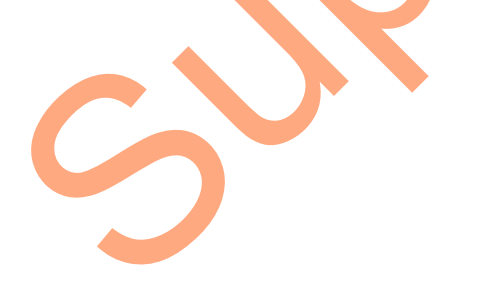

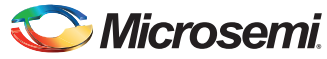

12. Click **Config Space** to read details about the PCIe configuration space. [Figure 22](#page-24-0) shows the PCIe configuration space.

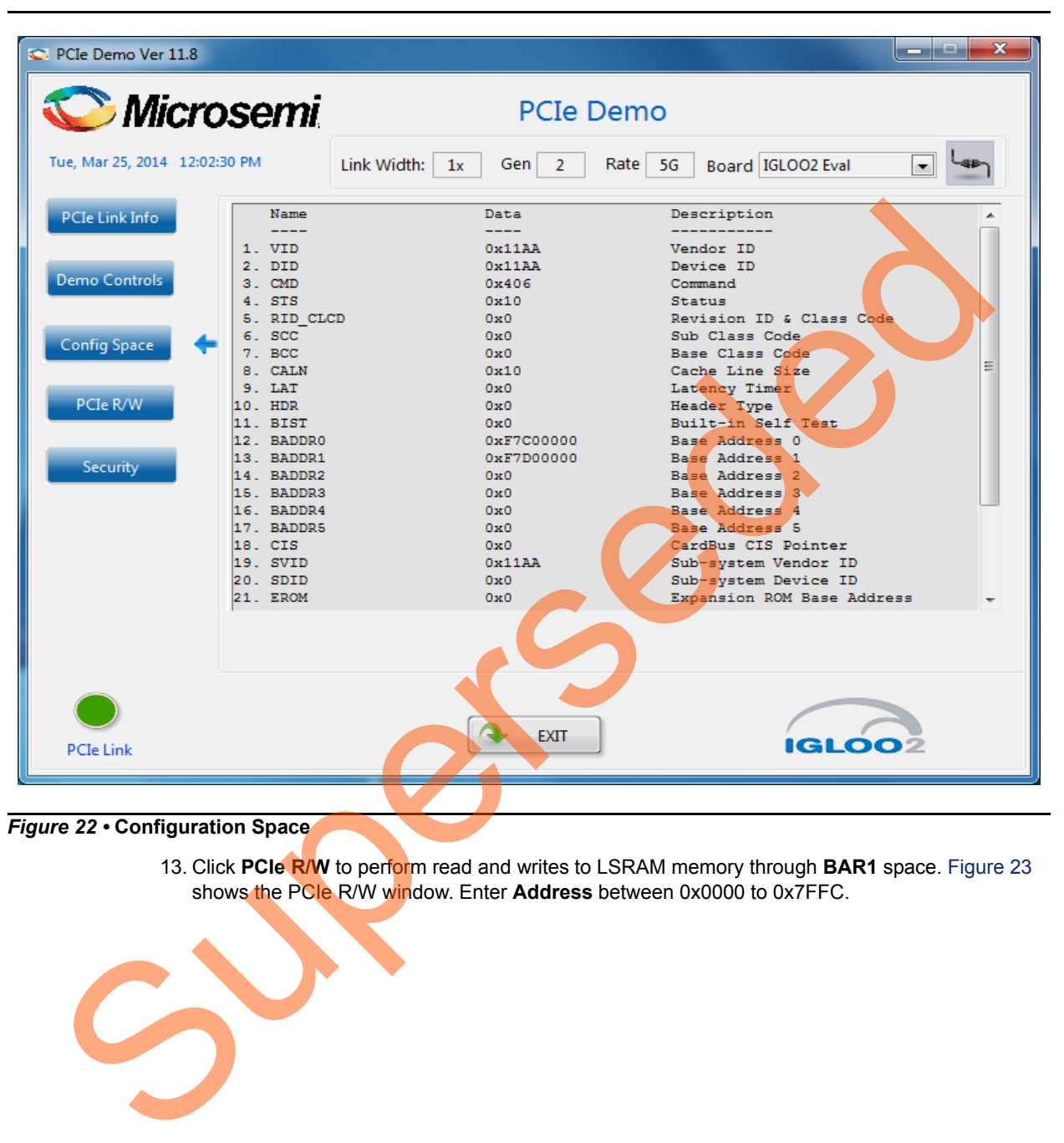

<span id="page-24-0"></span>*Figure 22 •* **Configuration Space**

13. Click **PCIe R/W** to perform read and writes to LSRAM memory through **BAR1** space. [Figure 23](#page-25-0) shows the PCIe R/W window. Enter **Address** between 0x0000 to 0x7FFC.

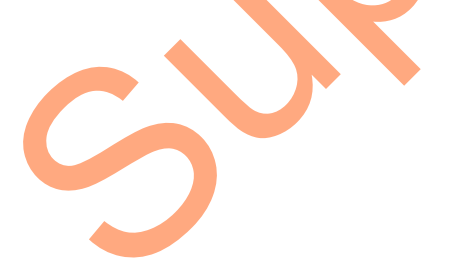

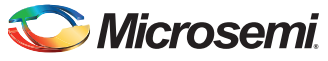

14. Enter **Data**. The data field accepts a 32-bit hexadecimal value.

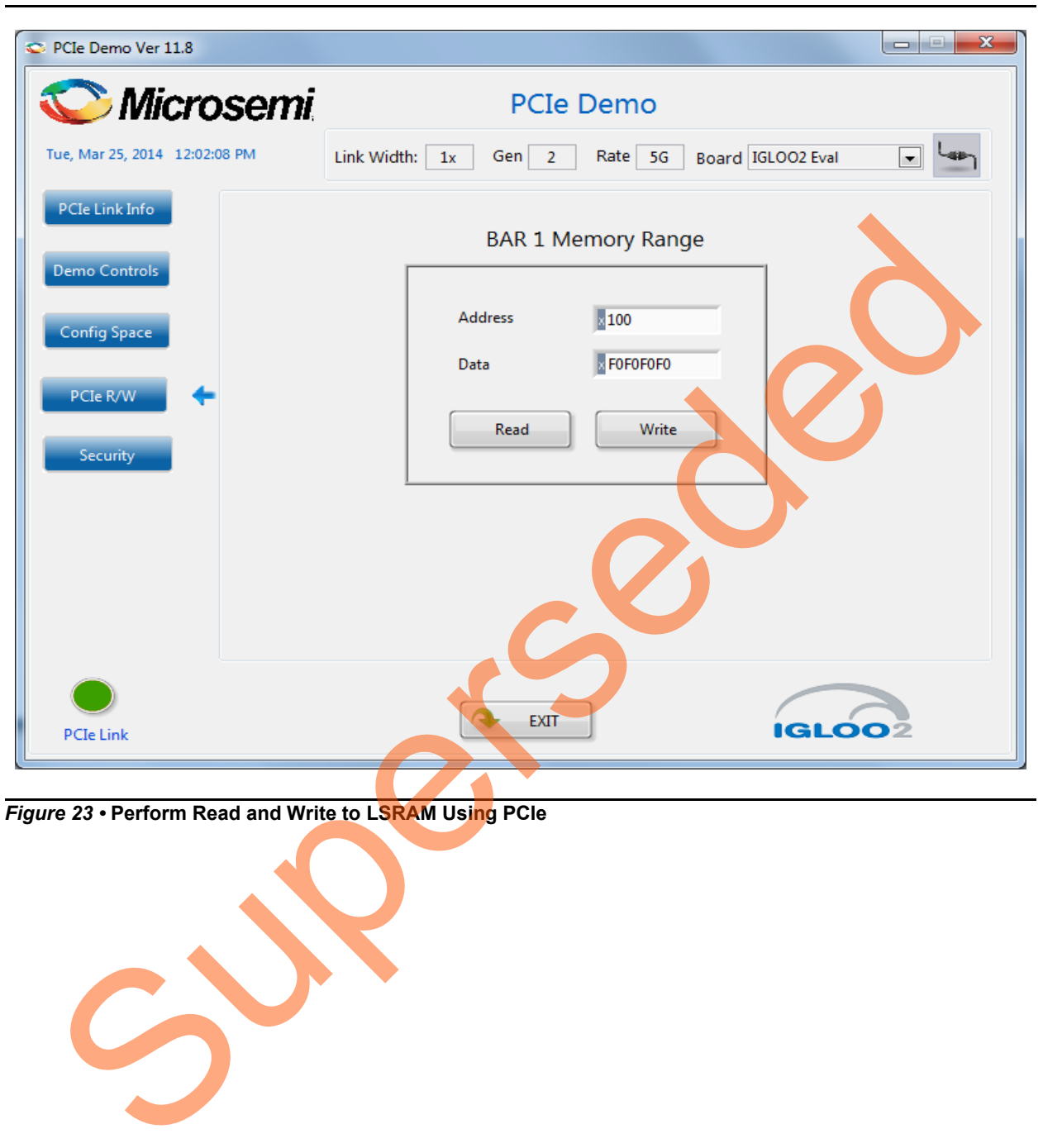

<span id="page-25-0"></span>*Figure 23 •* **Perform Read and Write to LSRAM Using PCIe**

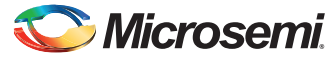

15. Click the **Security** tab and click **Read** to read the DSN. [Figure 24](#page-26-1) shows Security window.

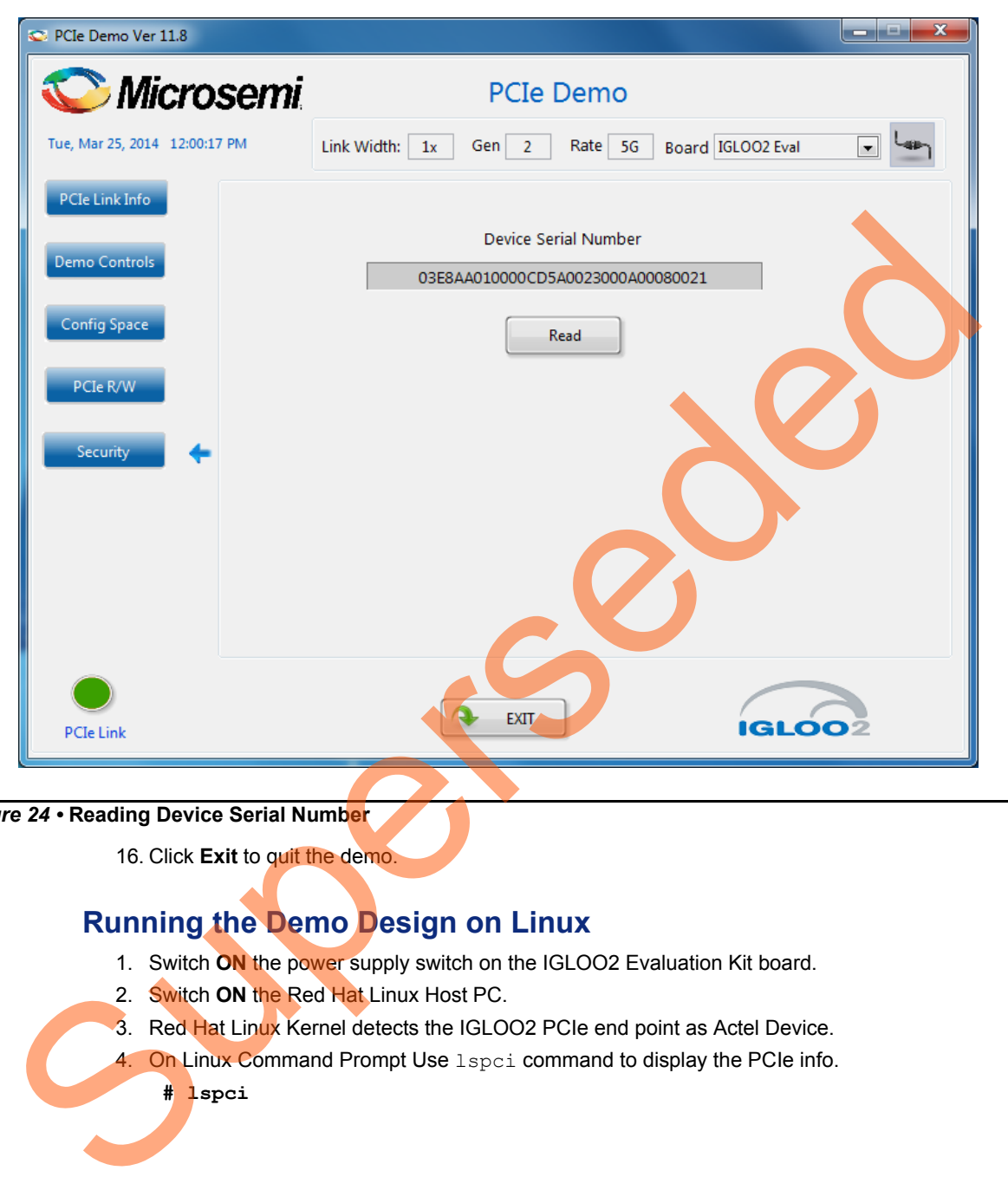

### <span id="page-26-1"></span>*Figure 24 •* **Reading Device Serial Number**

16. Click **Exit** to quit the demo.

## <span id="page-26-0"></span>**Running the Demo Design on Linux**

- 1. Switch **ON** the power supply switch on the IGLOO2 Evaluation Kit board.
- 2. Switch **ON** the Red Hat Linux Host PC.
- 3. Red Hat Linux Kernel detects the IGLOO2 PCIe end point as Actel Device.
- 4. On Linux Command Prompt Use lspci command to display the PCIe info. **# lspci**

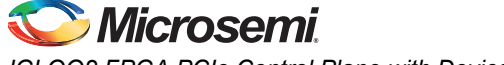

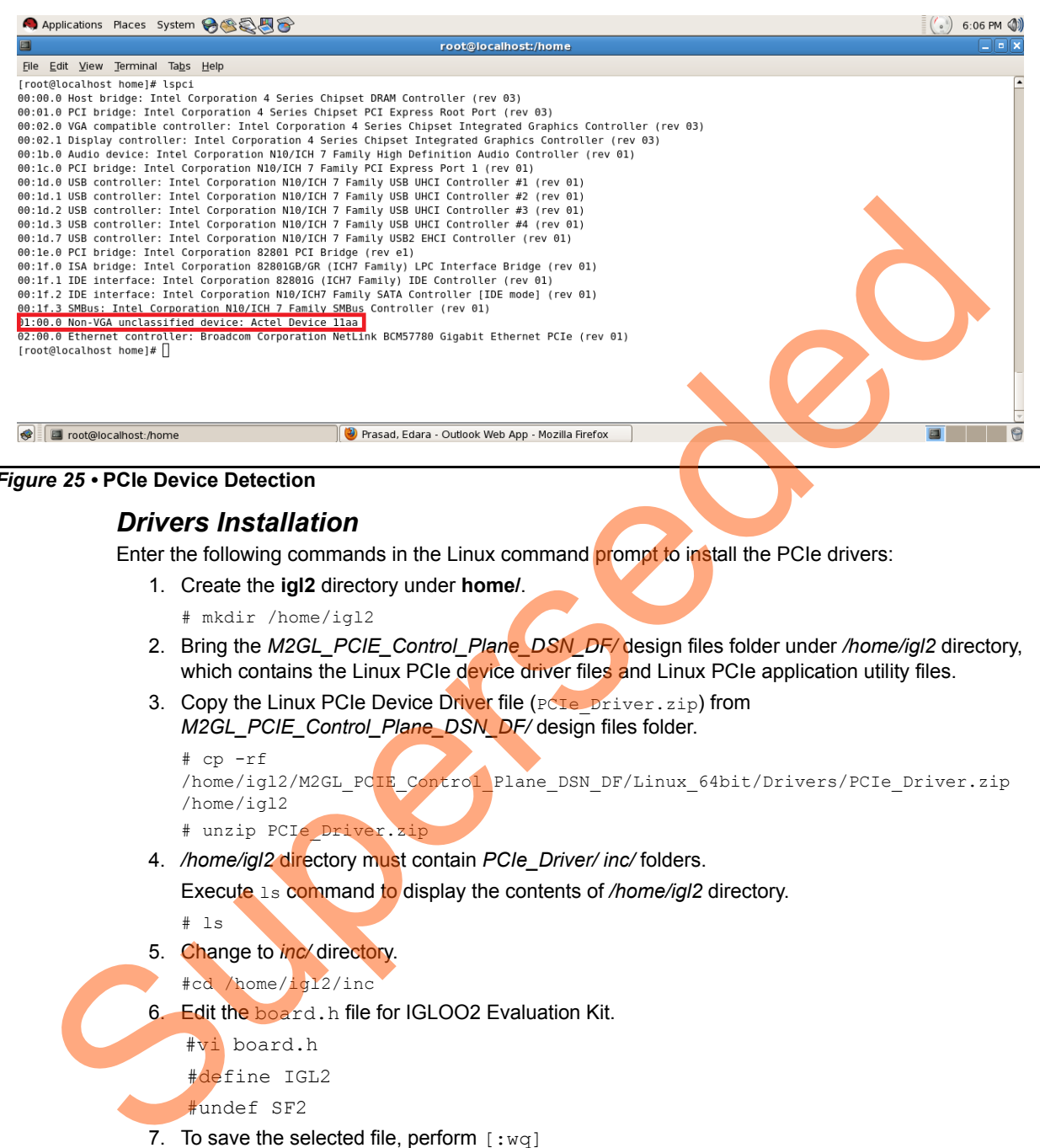

### *Figure 25 •* **PCIe Device Detection**

### *Drivers Installation*

Enter the following commands in the Linux command prompt to install the PCIe drivers:

- 1. Create the **igl2** directory under **home/**.
	- # mkdir /home/igl2
- 2. Bring the *M2GL\_PCIE\_Control\_Plane\_DSN\_DF/* design files folder under */home/igl2* directory, which contains the Linux PCIe device driver files and Linux PCIe application utility files.
- 3. Copy the Linux PCIe Device Driver file (PCIe Driver.zip) from *M2GL\_PCIE\_Control\_Plane\_DSN\_DF/* design files folder.

```
# cp -rf 
/home/igl2/M2GL_PCIE_Control_Plane_DSN_DF/Linux_64bit/Drivers/PCIe_Driver.zip
/home/igl2
# unzip PCIe Driver.zip
```
4. */home/igl2* directory must contain *PCIe\_Driver/ inc/* folders.

Execute ls command to display the contents of */home/igl2* directory.

# ls

- 5. Change to *inc/* directory.
	- #cd /home/igl2/inc
- 6. Edit the board.h file for IGLOO2 Evaluation Kit.

#vi board.h

```
#define IGL2
```
#undef SF2

- 7. To save the selected file, perform  $[:wq]$
- 8. To change the directory, use the following command:

#cd /home/igl2/PCIe\_Driver

9. To compile the Linux PCIe device driver code, execute make command on Linux Command Prompt.

#make clean [To clean any \*.o, \*.ko files] #make

10. The kernel module, pci chr drv ctrlpln.ko creates in the same directory.

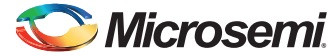

11. To insert the Linux PCIe device driver as a module, execute insmod command on Linux Command Prompt.

#insmod pci\_chr\_drv\_ctrlpln.ko

Root Privileges are required to execute this command.

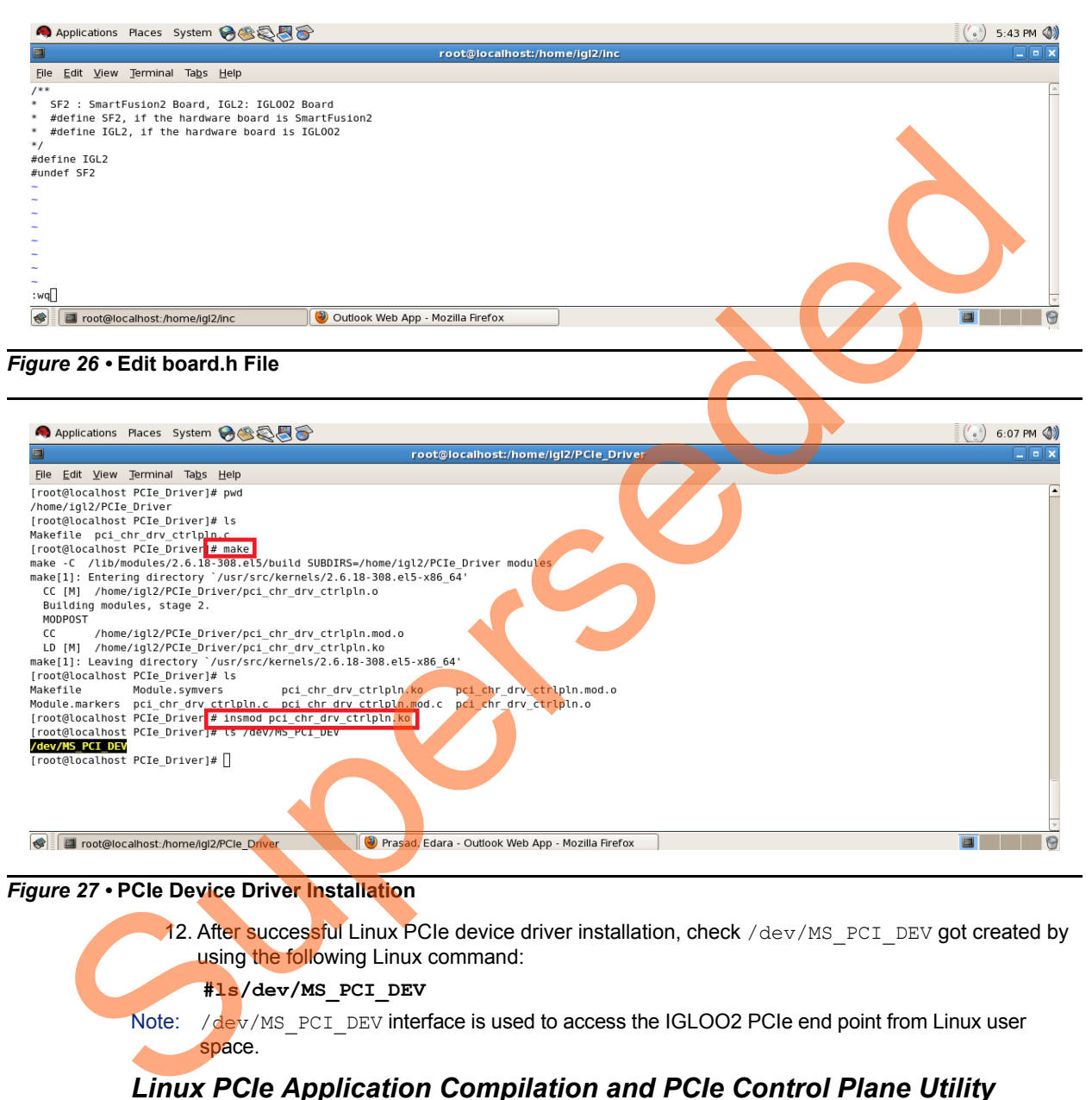

*Figure 27 •* **PCIe Device Driver Installation**

12. After successful Linux PCIe device driver installation, check /dev/MS\_PCI\_DEV got created by using the following Linux command:

#### **#ls/dev/MS\_PCI\_DEV**

Note:  $/$ dev/MS PCI DEV interface is used to access the IGLOO2 PCIe end point from Linux user space.

### *Linux PCIe Application Compilation and PCIe Control Plane Utility Creation*

1. Change to */home/igl2* directory.

# cd /home/igl2

2. Copy the Linux PCIe application utility file (PCIe App. zip) from *M2GL\_PCIE\_Control\_Plane\_DSN\_DF/* design files folder.

```
# cp -rf /home/igl2/M2GL_PCIE_Control_Plane_DSN_DF/Linux_64bit/UTIL/PCIe_App.zip 
/home/igl2
```

```
# unzip PCIe_App.zip
```
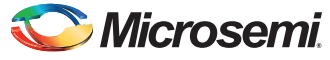

- 3. /home/igl2 directory must contain PCIe\_App/folder along with led blink.sh and pcie\_config.sh scripts. Execute 1s command to display the contents in */home/igl2* directory. # ls
- 4. Compile the Linux user space application  $\text{pcie\_appIn\_ctrlpln.c}$  in /home/igl2/PCIe\_App folder by using gcc command.

```
 # cd /home/igl2/PCIe_App
```
# gcc -o pcie ctrlplane pcie appln ctrlpln.c

After successful compilation, Linux PCIe application utility pcie ctrlplane creates in the same directory.

5. On Linux Command Prompt, run the poie ctrlplane utility as:

```
 #./pcie_ctrlplane
```
<span id="page-29-0"></span>Help menu displays as shown in Figure 28.

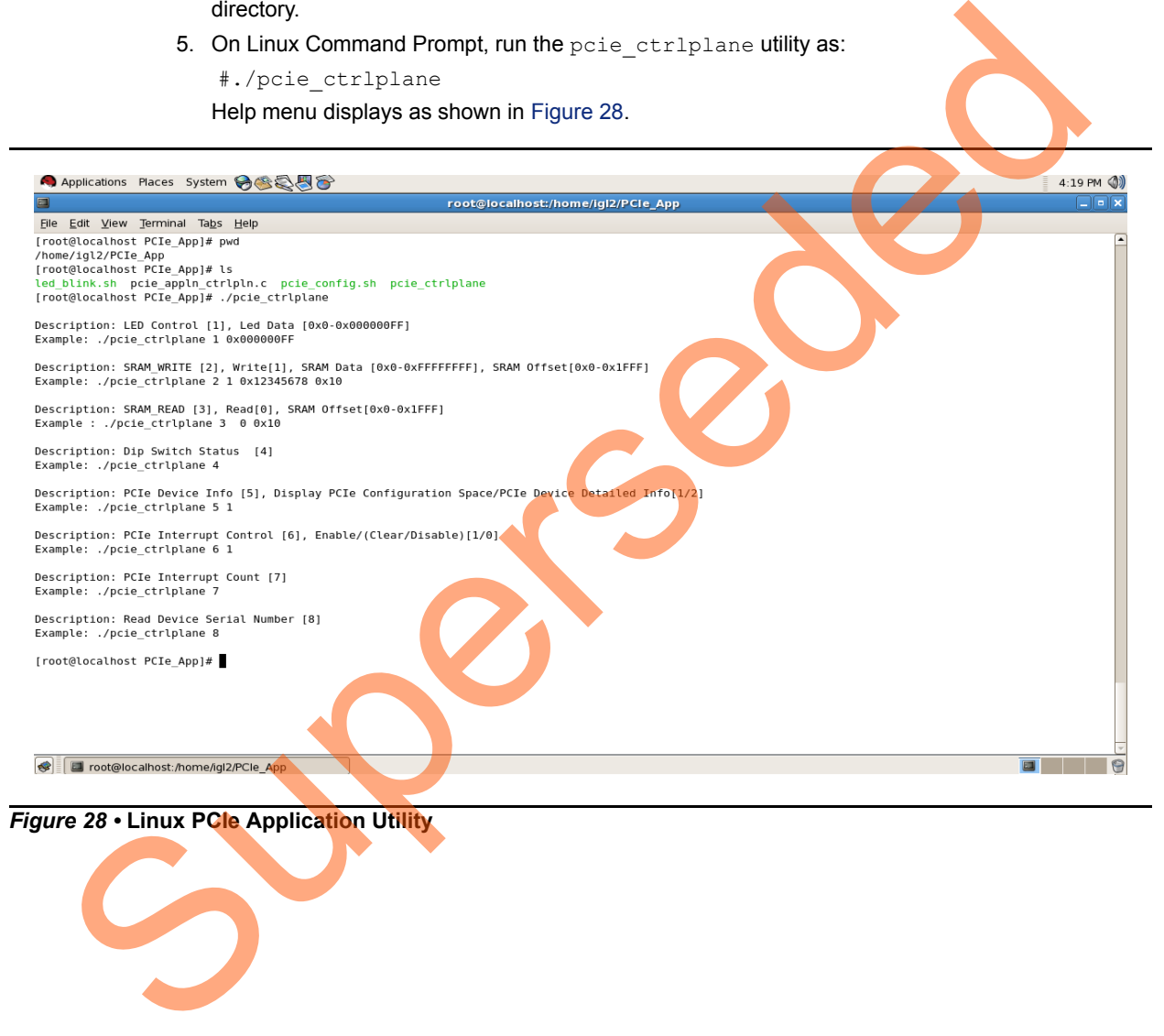

*Figure 28 •* **Linux PCIe Application Utility**

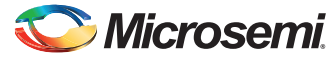

## *Execution of Linux PCIe Control Plane Features* **LED Control**

LED1 to LED8 is controlled by writing data to IGLOO2 LED control registers.

#./pcie\_ctrlplane 1 0x000000FF [LED OFF]

#./pcie\_ctrlplane 1 0x00000000 [LED ON]

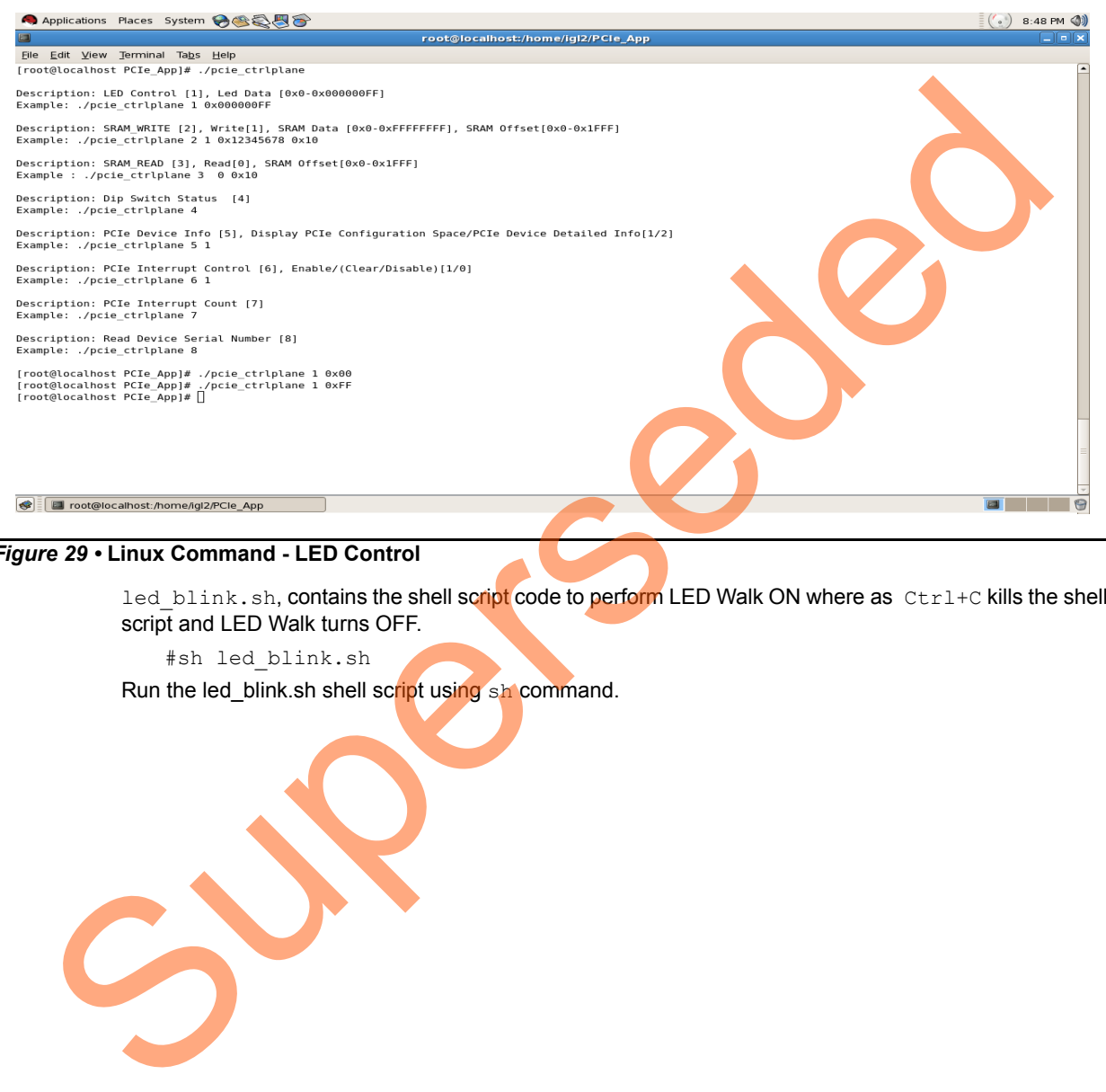

#### *Figure 29 •* **Linux Command - LED Control**

led blink.sh, contains the shell script code to perform LED Walk ON where as Ctrl+C kills the shell script and LED Walk turns OFF.

#sh led\_blink.sh

Run the led\_blink.sh shell script using sh command.

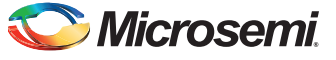

#### **SRAM Read/Write**

32 KB SRAM is accessible for IGLOO2 Evaluation Kit.

- #./pcie ctrlplane 2 1 0xFF00FF00 0x1000 [SRAM WRITE]
- #./pcie\_ctrlplane 3 0 0x1000 [SRAM READ]

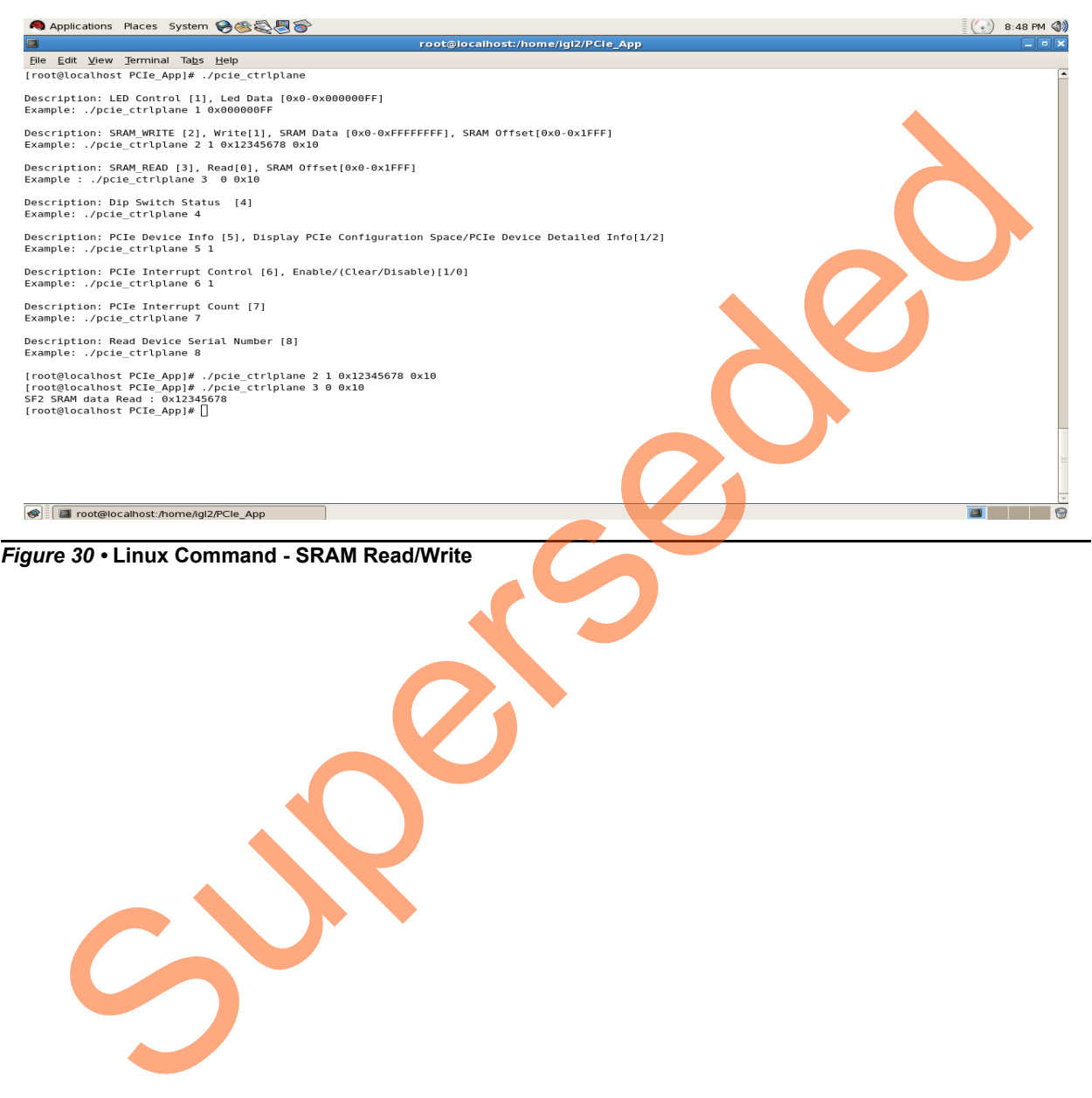

### *Figure 30 •* **Linux Command - SRAM Read/Write**

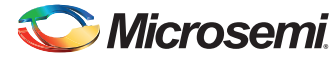

#### **DIP Switch Status**

Dip switch on IGLOO2 Evaluation Kit board consists of 4 electric switches to hold the device configurations. Linux PCIe utility reads the corresponding switches (ON/OFF) state.

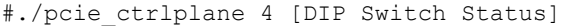

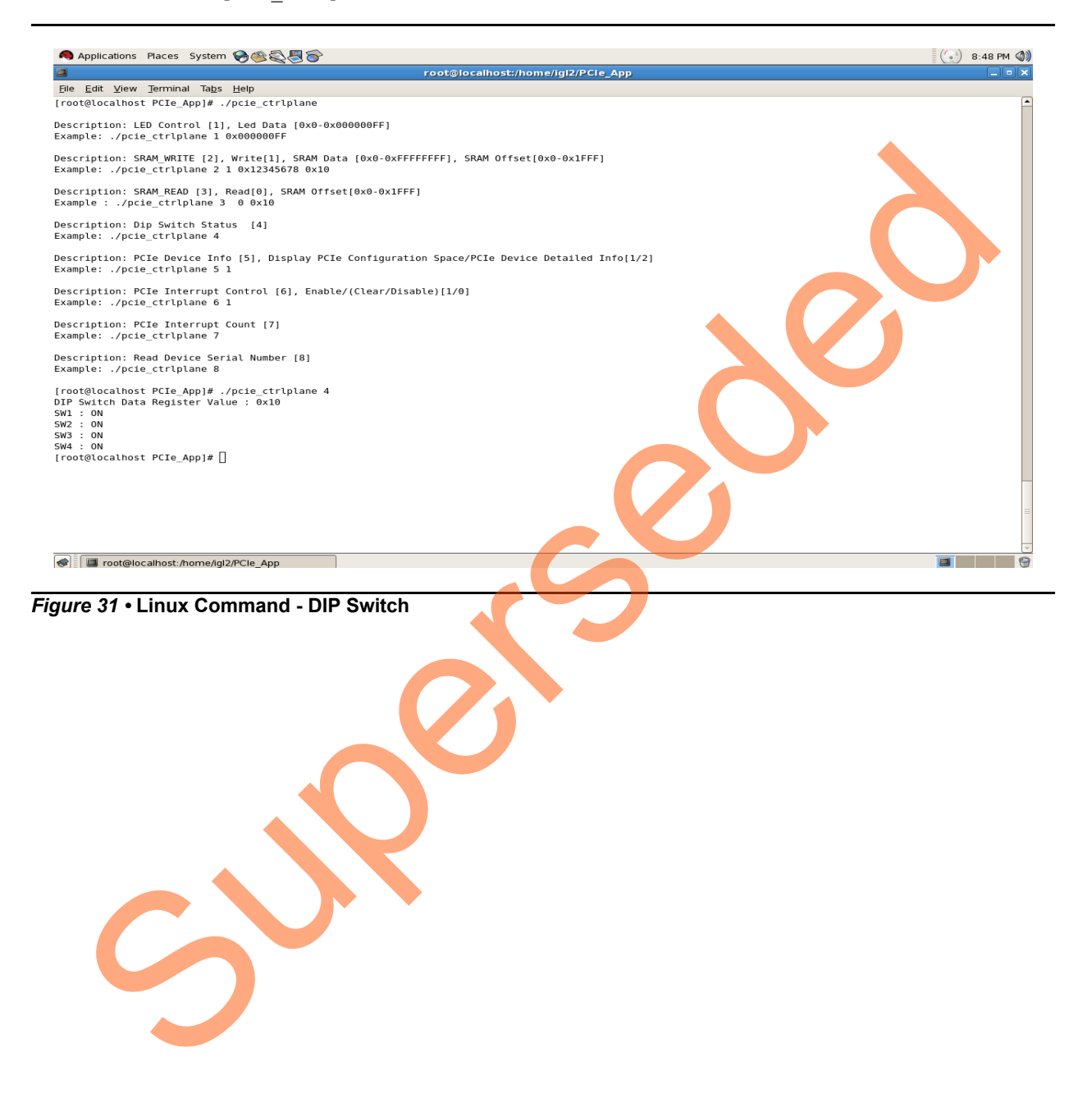

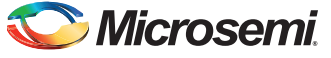

### **PCIe Configuration Space Display**

PCIe Configuration Space contains the PCIe device data such as Vendor ID, Device ID, Base Address 0. Note: Root Privileges are required to execute this command.

#./pcie\_ctrlplane 5 1 [Read PCIe Configuration Space]

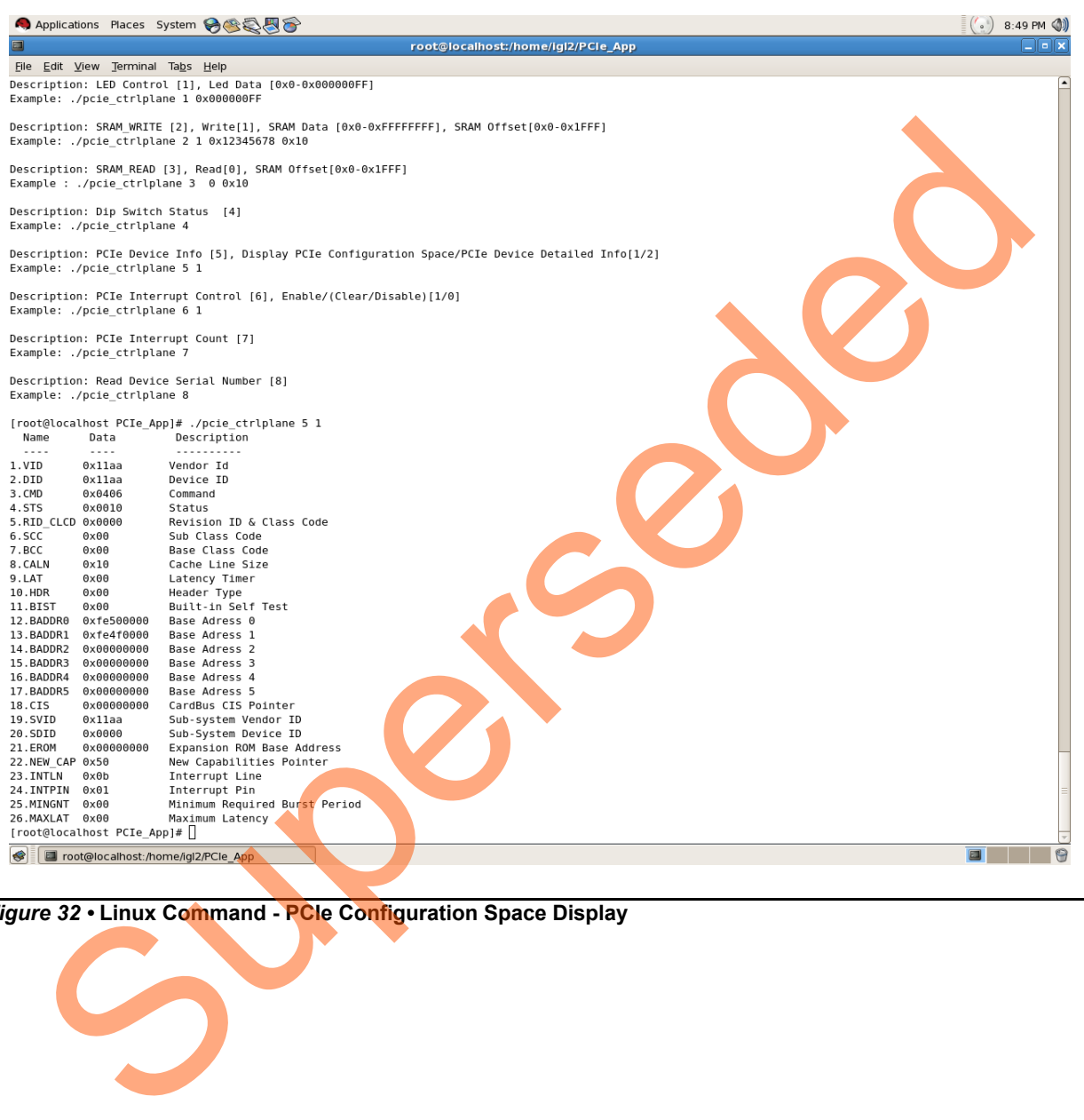

*Figure 32 •* **Linux Command - PCIe Configuration Space Display**

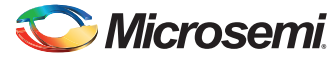

#### **PCIe Link Speed and Width**

Root Privileges are required to execute this command.

#./pcie\_ctrlplane 5 2 [Read PCIe Link Speed and Link Width]

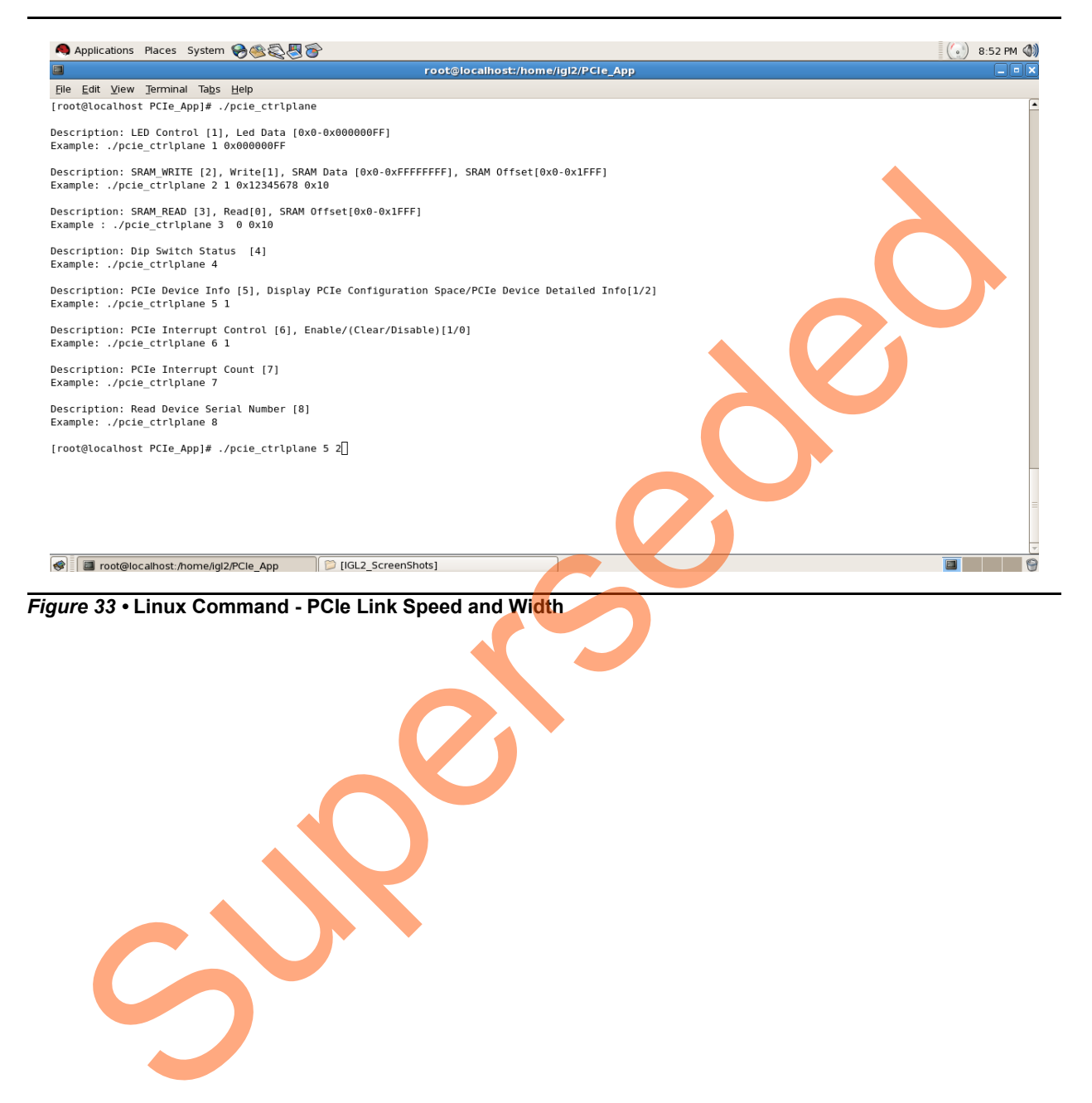

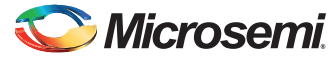

| Applications Places System ACCCC                                                                                                 |                                                                                                    | $8:49$ PM $\binom{1}{2}$ |
|----------------------------------------------------------------------------------------------------|----------------------------------------------------------------------------------------------------|--------------------------|
| File Edit View Terminal Tabs Help                                                                                                | root@localhost:/home/igl2/PCIe_App                                                                                                    |                          |
| Interrupt: pin B routed to IRQ 50                                                                                                |                                                                                                    |                          |
| Region 4: I/O ports at ece0 [size=32]<br>Kernel driver in use: 1801 smbus                                                        |                                                                                                    |                          |
| Kernel modules: 12c-1801                                                                                                    |                                                                                                    |                          |
| 01:00.0 Non-VGA unclassified device: Actel Device 11aa                                                                           |                                                                                                    |                          |
| Subsystem: Actel Device 0000                                                                                                    | Control: I/O- Mem+ BusMaster+ SpecCycle- MemWINV- VGASnoop- ParErr- Stepping- SERR- FastB2B- DisINTx+                                                                                                  |                          |
|                                                                                                    | Status: Cap+ 66MHz- UDF- FastB2B- ParErr- DEVSEL=fast >TAbort- <tabort- <mabort-="">SERR- <perr- intx-<="" td=""><td></td></perr-></tabort->                                                           |                          |
| Latency: 0, Cache Line Size: 64 bytes<br>Interrupt: pin A routed to IRQ 106                                                      |                                                                                                    |                          |
| Region 0: Memory at fe500000 (32-bit, non-prefetchable) [size=1M]                                                                |                                                                                                    |                          |
| Region 1: Memory at fe4f0000 (32-bit, non-prefetchable) [size=64K]<br>Capabilities: [50] MSI: Enable+ Count=1/1 Maskable- 64bit+ |                                                                                                    |                          |
| Address: 00000000fee00000 Data: 406a                                                                                             |                                                                                                    |                          |
| Capabilities: [78] Power Management version 3                                                                                    | Flags: PMEClk- DSI- D1- D2- AuxCurrent=0mA PME(D0+,D1-,D2-,D3hot+,D3cold-)                                                                                                    |                          |
| Status: D0 NoSoftRst+ PME-Enable- DSel=0 DScale=0 PME-<br>Capabilities: [80] Express (v2) Endpoint, MSI 01                       |                                                                                                    |                          |
|                                                                                                    | DevCap: MaxPayload 256 bytes, PhantFunc 0, Latency L0s unlimited, L1 unlimited                                                                                                    |                          |
|                                                                                                    | ExtTag+ AttnBtn- AttnInd- PwrInd- RBE+ FLReset+<br>DevCtl: Report errors: Correctable- Non-Fatal+ Fatal+ Unsupported-                                                                                  |                          |
|                                                                                                    | RlxdOrd+ ExtTaq+ PhantFunc- AuxPwr- NoSnoop+ FLReset-                                                                                                    |                          |
| MaxPayload 128 bytes, MaxReadReq 512 bytes                                                                                       | DevSta: CorrErr- UncorrErr- FatalErr- UnsuppReq- AuxPwr- TransPend-                                                                                                    |                          |
|                                                                                                    | LnkCap: Port #1, Speed 2.5GT/s, Width x4, ASPM L0s L1, Latency L0 <64ns, L1 <16us                                                                                                    |                          |
| CLOCKFM+ SUIDILSE- LLACIRED- BWNOL-                                                                                              | LnkCtl: ASPM Disabled; RCB 64 bytes Disabled- Retrain- CommClk+                                                                                                    |                          |
|                                                                                                    | ExtSynch- ClockPM- AutWidDis- BWInt- AutBWInt-                                                                                                    |                          |
| DevCap2: Completion Timeout: Range ABCD, TimeoutDis-                                                                             | LnkSta: Speed 2.5GT/s, Width x1, TrErr- Train- SlotClk+ DLActive- BWMgmt- ABWMgmt-                                                                                                    |                          |
| DevCtl2: Completion Timeout: 50us to 50ms, TimeoutDis-                                                                           |                                                                                                    |                          |
|                                                                                                    | LnkCtl2: Target Link Speed: 2.5GT/s, EnterCompliance- SpeedDis-, Selectable De-emphasis: -6dB<br>Transmit Margin: Normal Operating Range, EnterModifiedCompliance- ComplianceSOS-                      |                          |
| Compliance De-emphasis: -6dB                                                                                                    |                                                                                                    |                          |
| LnkSta2: Current De-emphasis Level: -3.5dB<br>Capabilities: [100 v1] Virtual Channel                                             |                                                                                                    |                          |
| Caps: LPEVC=0 RefClk=100ns PATEntryBits=1                                                                                        |                                                                                                    |                          |
| Fixed- WRR32- WRR64- WRR128-<br>Arb:<br>Ctrl: ArbSelect=Fixed                                                                    |                                                                                                    |                          |
| Status: InProgress-                                                                                                    |                                                                                                    |                          |
| VCO:<br>Arb:                                                                                                    | Caps: PATOffset=00 MaxTimeSlots=1 RejSnoopTrans-<br>Fixed- WRR32- WRR64- WRR128- TWRR128- WRR256-                                                                                                    |                          |
| Status: NegoPending- InProgress-                                                                                                 | Ctrl: Enable+ ID=0 ArbSelect=Fixed TC/VC=01                                                                                                    |                          |
| Capabilities: [800 v1] Advanced Error Reporting                                                                                  |                                                                                                    |                          |
|                                                                                                    | UESta: DLP- SDES- TLP- FCP- CmpltT0- CmpltAbrt- UnxCmplt- RxOF- MalfTLP- ECRC- UnsupReq- ACSViol-<br>UEMsk: DLP- SDES- TLP- FCP- CmpltTO- CmpltAbrt- UnxCmplt- RxOF- MalfTLP- ECRC- UnsupReq- ACSViol- |                          |
|                                                                                                    | UESvrt: DLP+ SDES+ TLP- FCP+ CmpltT0- CmpltAbrt- UnxCmplt- RxOF+ MalfTLP+ ECRC- UnsupReq- ACSViol-                                                                                                    |                          |
|                                                                                                    | CESta: RxErr- BadTLP- BadDLLP- Rollover- Timeout- NonFatalErr-<br>CEMsk: RxErr- BadTLP- BadDLLP- Rollover- Timeout- NonFatalErr+                                                                       |                          |
|                                                                                                    | AERCap: First Error Pointer: 00, GenCap+ CGenEn- ChkCap+ ChkEn-                                                                                                    |                          |
| Kernel driver in use: MS_PCI_DRIVER                                                                                              |                                                                                                    |                          |
| root@localhost:/home/igl2/PCle App                                                                                               |                                                                                                    |                          |
|                                                                                                    |                                                                                                    |                          |
|                                                                                                    |                                                                                                    |                          |
|                                                                                                    | igure 34 • Linux Command - PCIe Link Speed and Width                                                                                                    |                          |
|                                                                                                    |                                                                                                    |                          |
|                                                                                                    |                                                                                                    |                          |
|                                                                                                    |                                                                                                    |                          |
|                                                                                                    |                                                                                                    |                          |
|                                                                                                    |                                                                                                    |                          |
|                                                                                                    |                                                                                                    |                          |
|                                                                                                    |                                                                                                    |                          |
|                                                                                                    |                                                                                                    |                          |
|                                                                                                    |                                                                                                    |                          |
|                                                                                                    |                                                                                                    |                          |
|                                                                                                    |                                                                                                    |                          |
|                                                                                                    |                                                                                                    |                          |
|                                                                                                    |                                                                                                    |                          |
|                                                                                                    |                                                                                                    |                          |
|                                                                                                    |                                                                                                    |                          |
|                                                                                                    |                                                                                                    |                          |

*Figure 34 •* **Linux Command - PCIe Link Speed and Width**

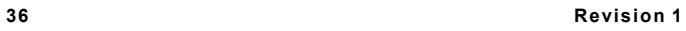

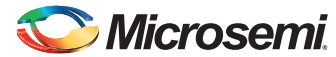

### **PCIe Interrupt Control (Enable/Disable) and Interrupt Counter**

IGLOO2 Evaluation Kit enable/disable the MSI interrupts by writing data to its PCIe configuration space. Interrupt counter holds the number of MSI interrupts got triggered by pressing the **SW4** push button.

- #. /pcie ctrlplane 6 0 [Disable Interrupts]
- #. /pcie ctrlplane 6 1 [Enable Interrupts]
- #. /pcie\_ctrlplane 7 [Interrupt Counter Value]

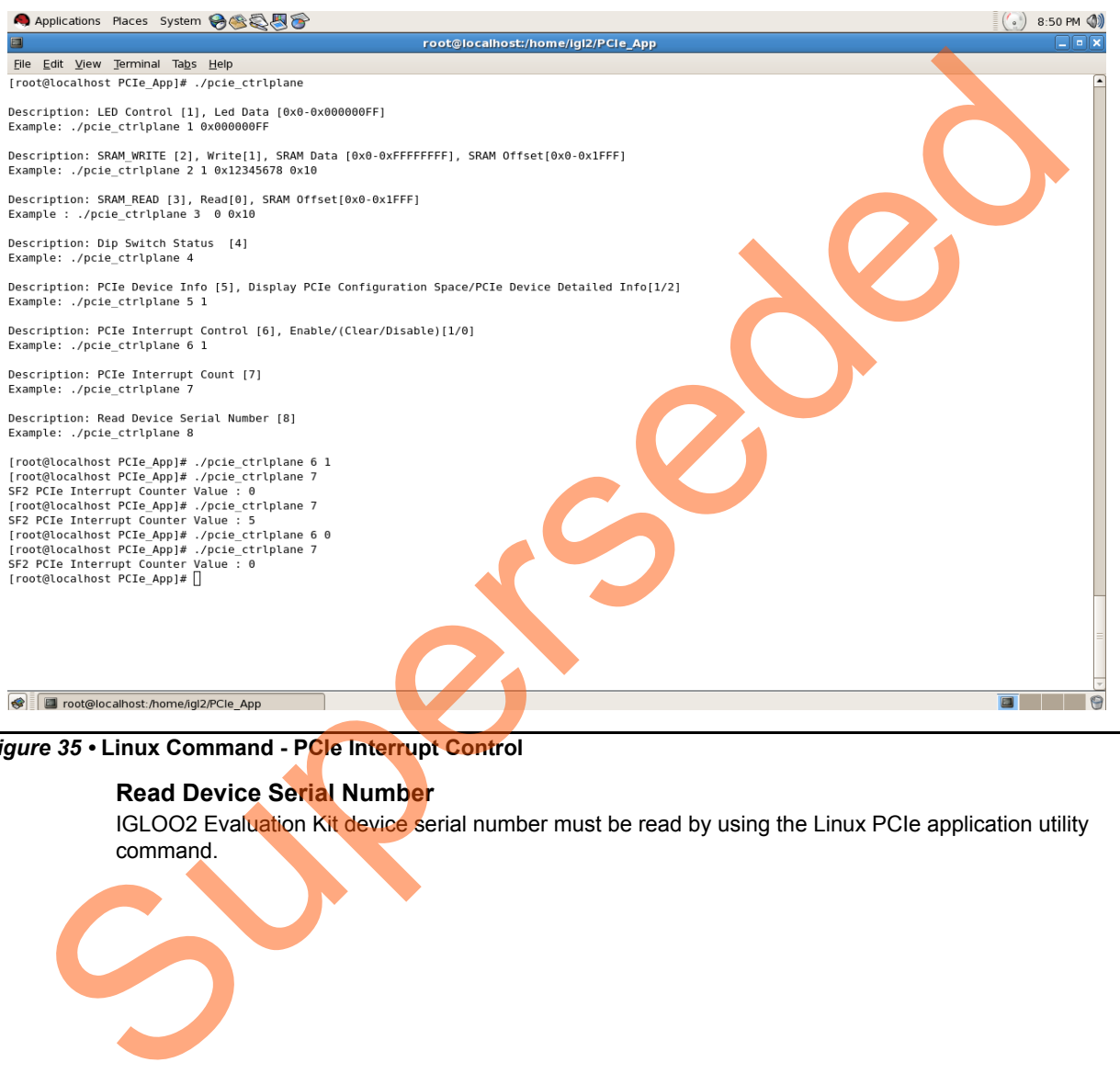

*Figure 35 •* **Linux Command - PCIe Interrupt Control**

### **Read Device Serial Number**

IGLOO2 Evaluation Kit device serial number must be read by using the Linux PCIe application utility command.

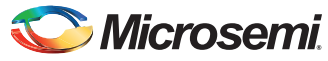

# . /pcie\_ctrlplane 8 [Read Device Serial Number]

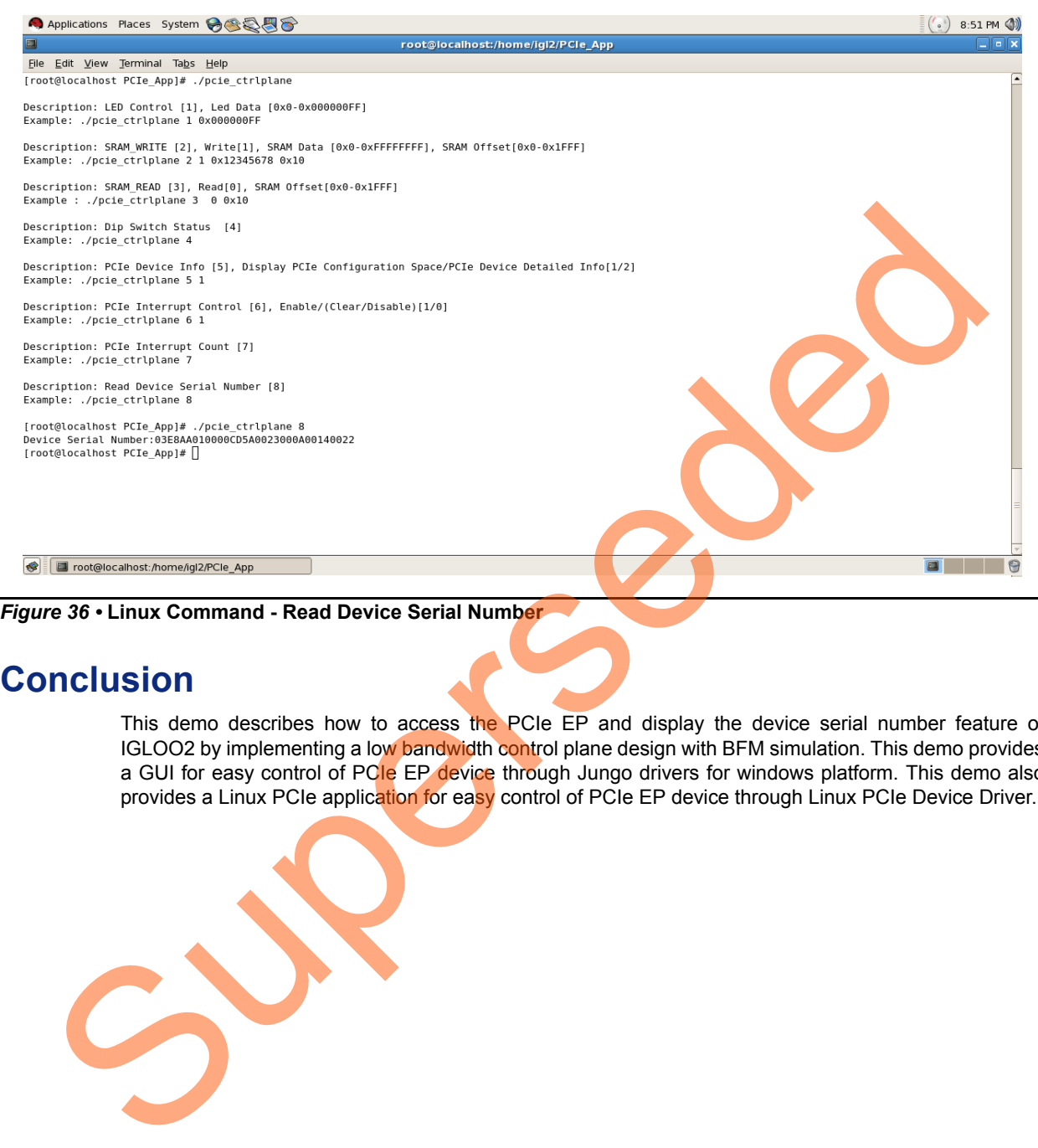

# <span id="page-37-0"></span>**Conclusion**

This demo describes how to access the PCIe EP and display the device serial number feature of IGLOO2 by implementing a low bandwidth control plane design with BFM simulation. This demo provides a GUI for easy control of PCIe EP device through Jungo drivers for windows platform. This demo also provides a Linux PCIe application for easy control of PCIe EP device through Linux PCIe Device Driver.

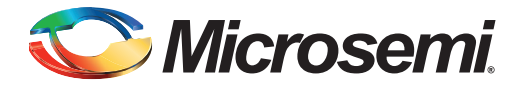

# <span id="page-38-1"></span><span id="page-38-0"></span>**Appendix 1: IGLOO2 Evaluation Kit Board**

[Figure 1](#page-38-2) shows IGLOO2 Evaluation Kit board.

<span id="page-38-2"></span>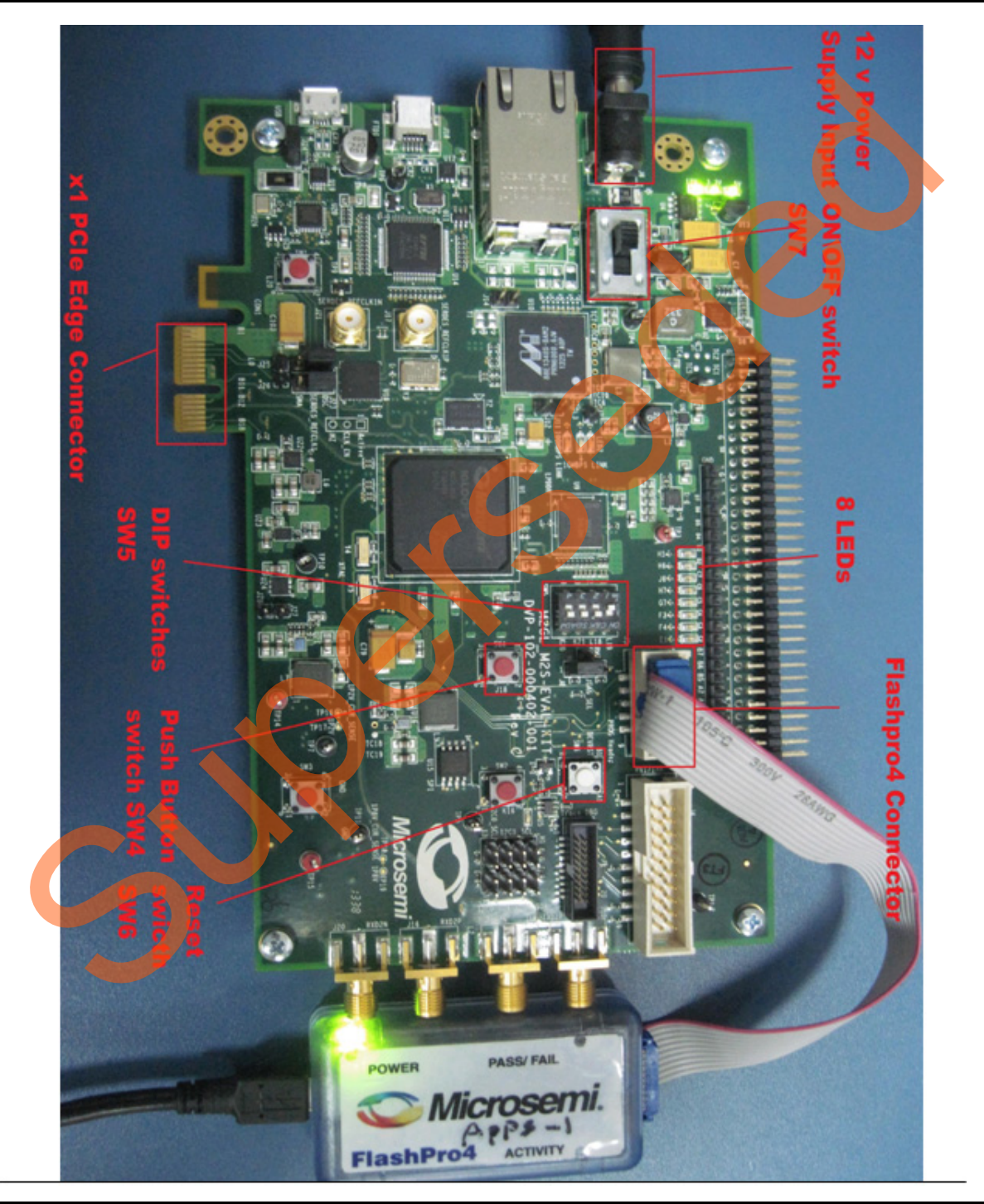

*Figure 1 •* **IGLOO2 Evaluation Kit Board**

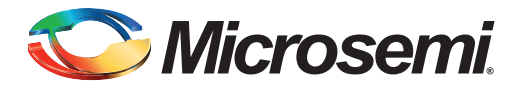

# <span id="page-39-1"></span><span id="page-39-0"></span>**Appendix 2: IGLOO2 Evaluation Kit Board Setup for Laptop**

[Figure 1](#page-39-2) shows how to line up the IGLOO2 Evaluation Kit PCIe connector with the adapter card slot.

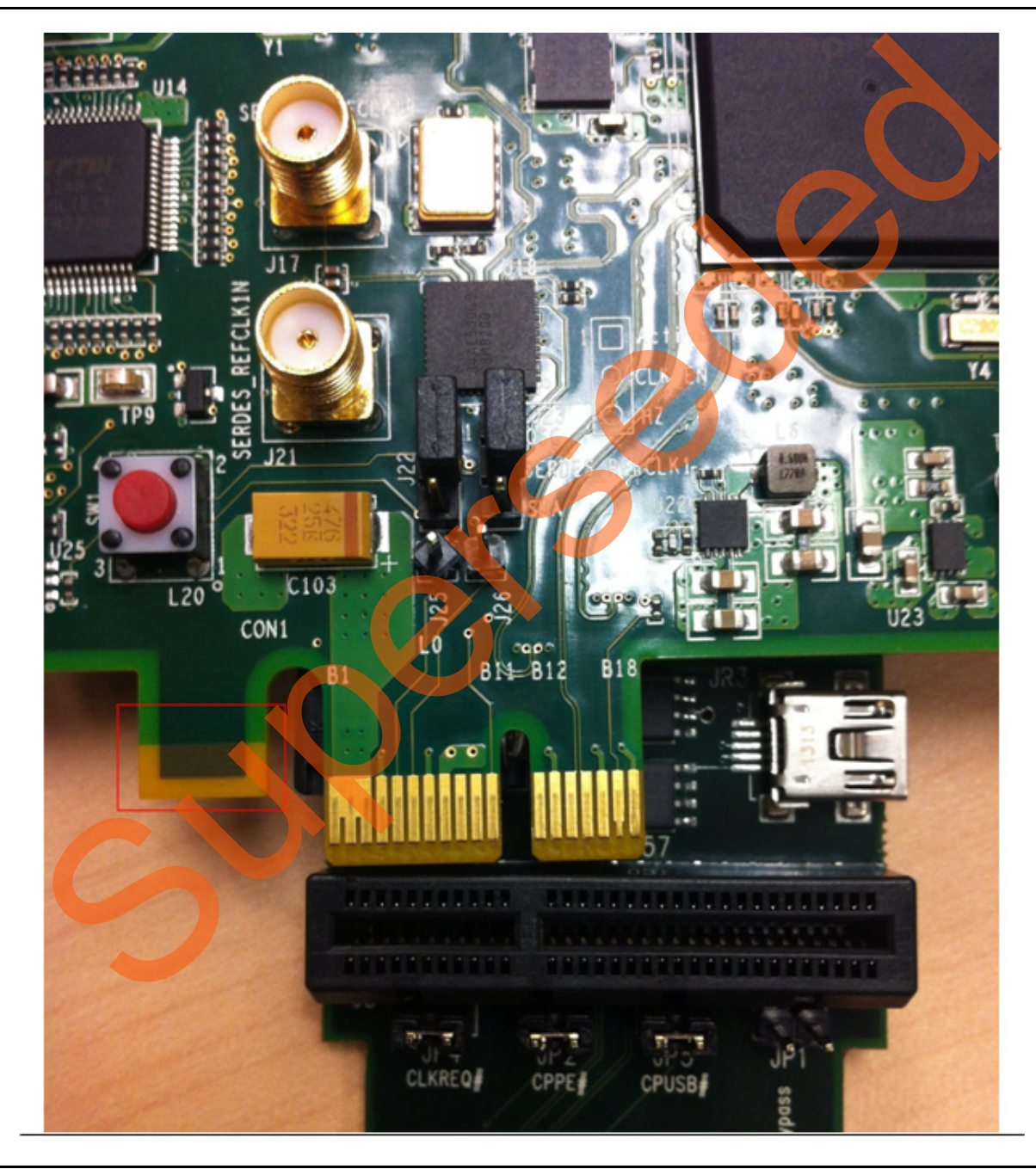

<span id="page-39-2"></span>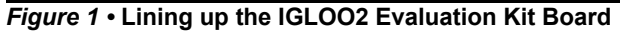

Note: The Notch (highlighted in red) does not go into the adapter card.

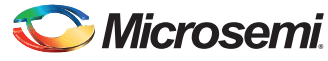

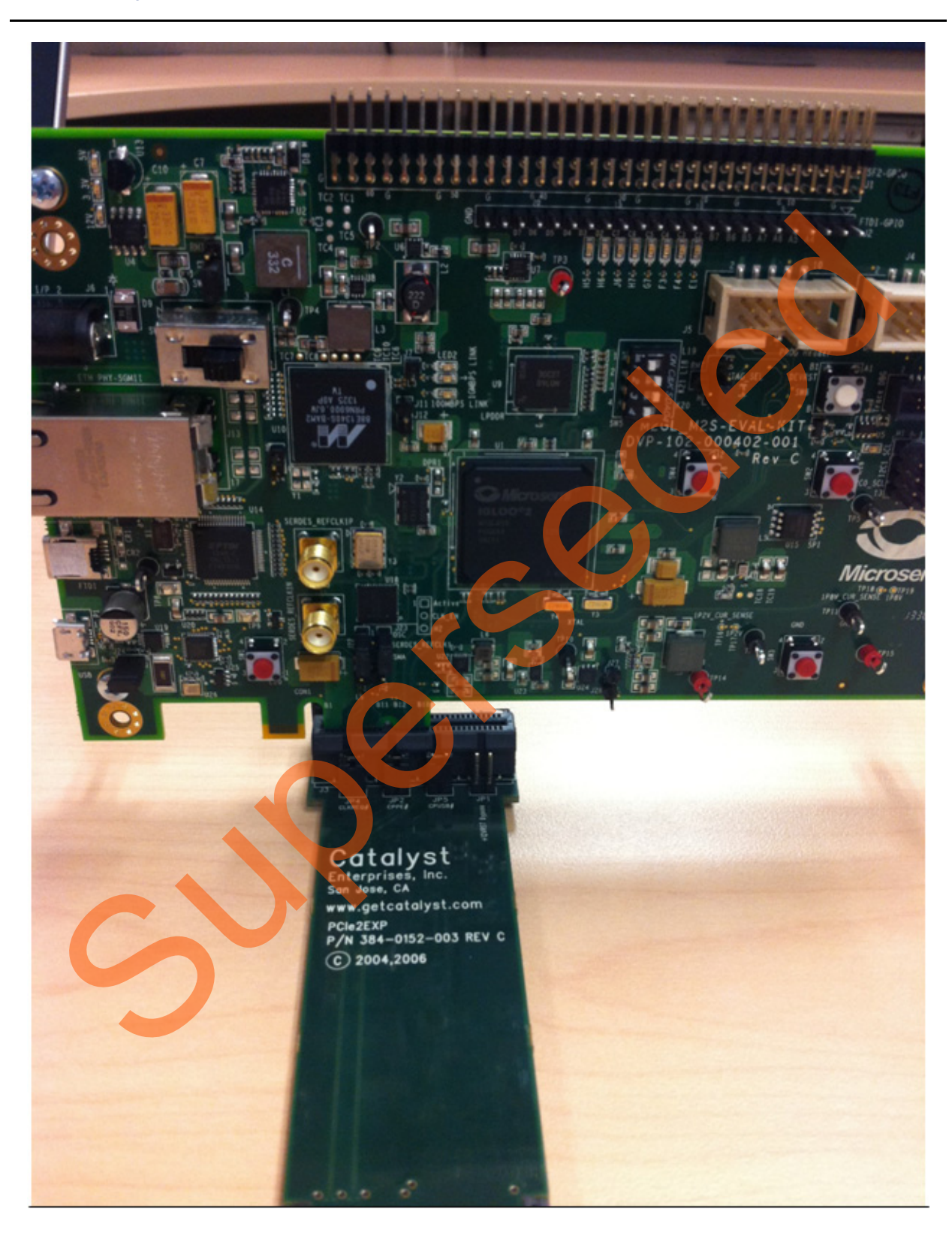

[Figure 2](#page-40-0) shows IGLOO2 Evaluation Kit PCIe connector inserted into the PCIe adapter card slot.

<span id="page-40-0"></span>*Figure 2 •* **Inserting the IGLOO2 Evaluation Kit PCIe Connector**

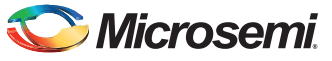

*Appendix 2: IGLOO2 Evaluation Kit Board Setup for Laptop*

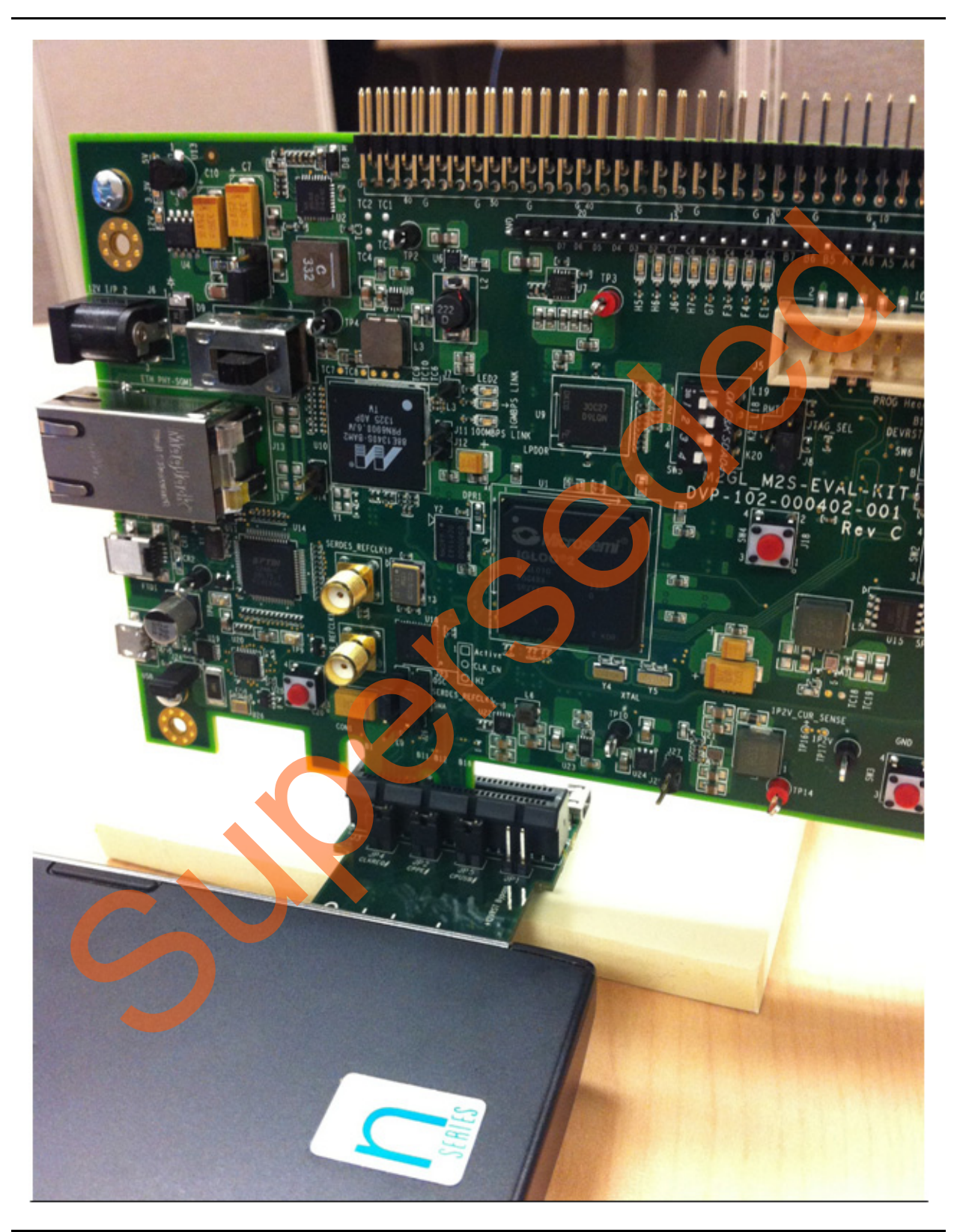

[Figure 3](#page-41-0) shows the PCIe adapter card and the IGLOO2 Evaluation Kit connected to the laptop.

<span id="page-41-0"></span>*Figure 3 •* **IGLOO2 Evaluation Kit Connected to the Laptop**

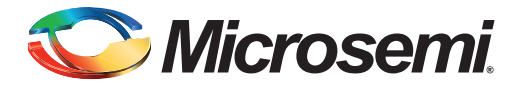

# <span id="page-42-0"></span>**Product Support**

Microsemi SoC Products Group backs its products with various support services, including Customer Service, Customer Technical Support Center, a website, electronic mail, and worldwide sales offices. This appendix contains information about contacting Microsemi SoC Products Group and using these support services.

# <span id="page-42-1"></span>**Customer Service**

Contact Customer Service for non-technical product support, such as product pricing, product upgrades, update information, order status, and authorization.

From North America, call 800.262.1060 From the rest of the world, call 650.318.4460 Fax, from anywhere in the world, 408.643.6913

# <span id="page-42-2"></span>**Customer Technical Support Center**

Microsemi SoC Products Group staffs its Customer Technical Support Center with highly skilled engineers who can help answer your hardware, software, and design questions about Microsemi SoC Products. The Customer Technical Support Center spends a great deal of time creating application notes, answers to common design cycle questions, documentation of known issues, and various FAQs. So, before you contact us, please visit our online resources. It is very likely we have already answered your questions. Stom[er](http://www.microsemi.com/soc/support/search/default.aspx) Service<br>
Contact Customer Service for non-technical product support, such as product prioring product<br>
update information, order status, and autorization.<br>
From the rest of the world, call 800.262.1060<br>
Frax, from a

# <span id="page-42-3"></span>**Technical Support**

Visit the Customer Support website (www.microsemi.com/soc/support/search/default.aspx) for more information and support. Many answers available on the searchable web resource include diagrams, illustrations, and links to other resources on the website.

## <span id="page-42-4"></span>**Website**

You can browse a variety of technical and non-technical information on the SoC home page, at www.microsemi.com/soc.

# <span id="page-42-5"></span>**Contacting the Customer Technical Support Center**

Highly skilled engineers staff the Technical Support Center. The Technical Support Center can be contacted by email or through the Microsemi SoC Products Group website.

## <span id="page-42-6"></span>**Email**

You can communicate your technical questions to our email address and receive answers back by email, fax, or phone. Also, if you have design problems, you can email your design files to receive assistance. We constantly monitor the email account throughout the day. When sending your request to us, please be sure to include your full name, company name, and your contact information for efficient processing of your request.

The technical support email address is [soc\\_tech@microsemi.com](mailto:soc_tech@microsemi.com).

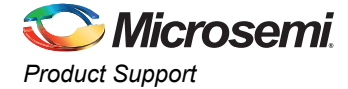

## <span id="page-43-0"></span>**My Cases**

Microsemi SoC Products Group customers may submit and track technical cases online by going to [My](http://www.microsemi.com/soc/mycases/) [Cases](http://www.microsemi.com/soc/mycases/).

## <span id="page-43-1"></span>**Outside the U.S.**

Customers needing assistance outside the US time zones can either contact technical support via email ([soc\\_tech@microsemi.com](mailto:tech@microsemi.com)) or contact a local sales office. [Sales office listings](http://www.microsemi.com/soc/company/contact/default.aspx) can be found at [www.microsemi.com/soc/company/contact/default.aspx.](http://www.microsemi.com/soc/company/contact/default.aspx)

# <span id="page-43-2"></span>**ITAR Technical Support**

For technical support on RH and RT FPGAs that are regulated by International Traffic in Arms Regulations (ITAR), contact us via soc\_tech\_itar@microsemi.com. Alternatively, within My Cases, select Yes in the I[TAR](http://www.microsemi.com/soc/ITAR/) drop-down list. For a complete list of ITAR-regulated Microsemi FPGAs, visit the ITAR web page. AR T[e](http://www.microsemi.com/soc/mycases/)chnical Support<br>
For technical support on RH an[d](http://www.microsemi.com/soc/company/contact/default.aspx#itartechsupport) RT FPGAs that are regulated by international Traffic in<br>
Regulations (TAR), contact us via soc. lich, liar@microsemic.on Alternatively with My Case<br>
Yes in the ITAR dro

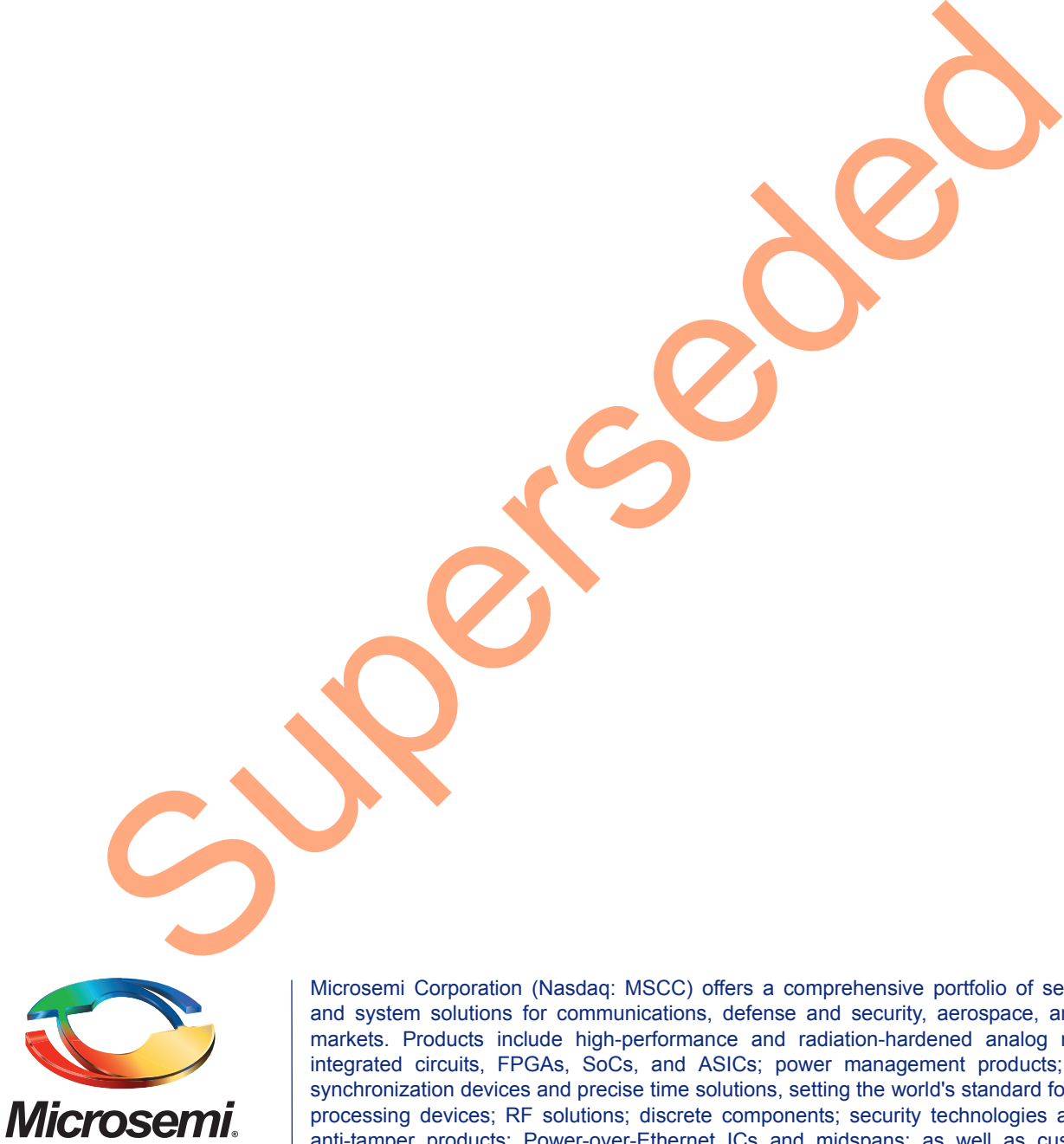

**Microsemi Corporate Headquarters** One Enterprise, Aliso Viejo CA 92656 USA Within the USA: +1 (800) 713-4113 Outside the USA: +1 (949) 380-6100 Sales: +1 (949) 380-6136 Fax: +1 (949) 215-4996 E-mail: [sales.support@microsemi.com](mailto:sales.support@microsemi.com)

Microsemi Corporation (Nasdaq: MSCC) offers a comprehensive portfolio of semiconductor and system solutions for communications, defense and security, aerospace, and industrial markets. Products include high-performance and radiation-hardened analog mixed-signal integrated circuits, FPGAs, SoCs, and ASICs; power management products; timing and synchronization devices and precise time solutions, setting the world's standard for time; voice processing devices; RF solutions; discrete components; security technologies and scalable anti-tamper products; Power-over-Ethernet ICs and midspans; as well as custom design capabilities and services. Microsemi is headquartered in Aliso Viejo, Calif. and has approximately 3,400 employees globally. Learn more at **<www.microsemi.com>**.

© 2014 Microsemi Corporation. All rights reserved. Microsemi and the Microsemi logo are trademarks of Microsemi Corporation. All other trademarks and service marks are the property of their respective owners.